# **Hisense**® **液晶テレビ**

**取扱説明書 機能操作ガイド**

## **24A30K**

**お買い上げいただきましてありがとうございます。 この機能操作ガイドをよくお読みの上、正しくお使いください。**

76911 ES-A232622 A

# ●目次

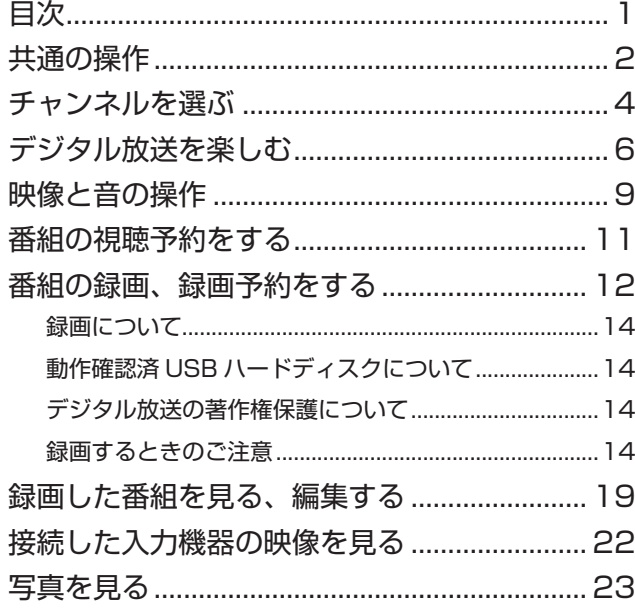

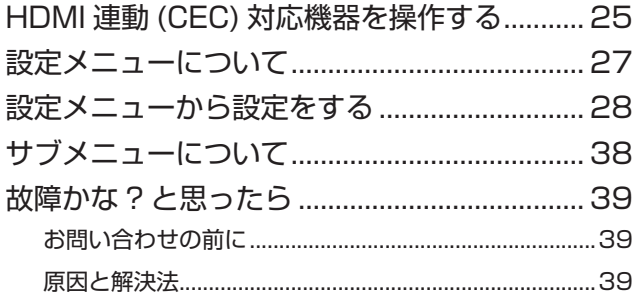

## **説明のしかたについて**

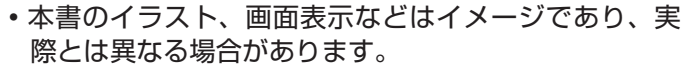

◦文中の太字は画面に表示される選択項目、カッコ付き の太字はボタン名を表しています。 例) 選択項目 : **映像設定** / **録画設定** / **受信設定** ボタン名 :**[ 電源 ]**/**[ 入力切換 ]**/**[ 決定 ]**

## **アイコンについて**

#### **△ご注意**

説明文中で、とくにご注意いただきたい点を説明する際 に使用しています。重要な内容を含みますので、必ずお 読みください。

(お知らせ )

本機を快適にお使いいただく上で、知っておいていただ きたい内容を説明する際に使用しています。できるだけ お読みください。

<span id="page-2-0"></span>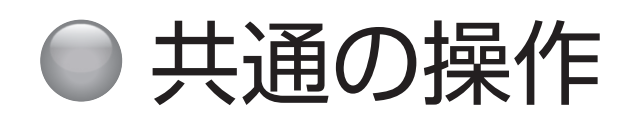

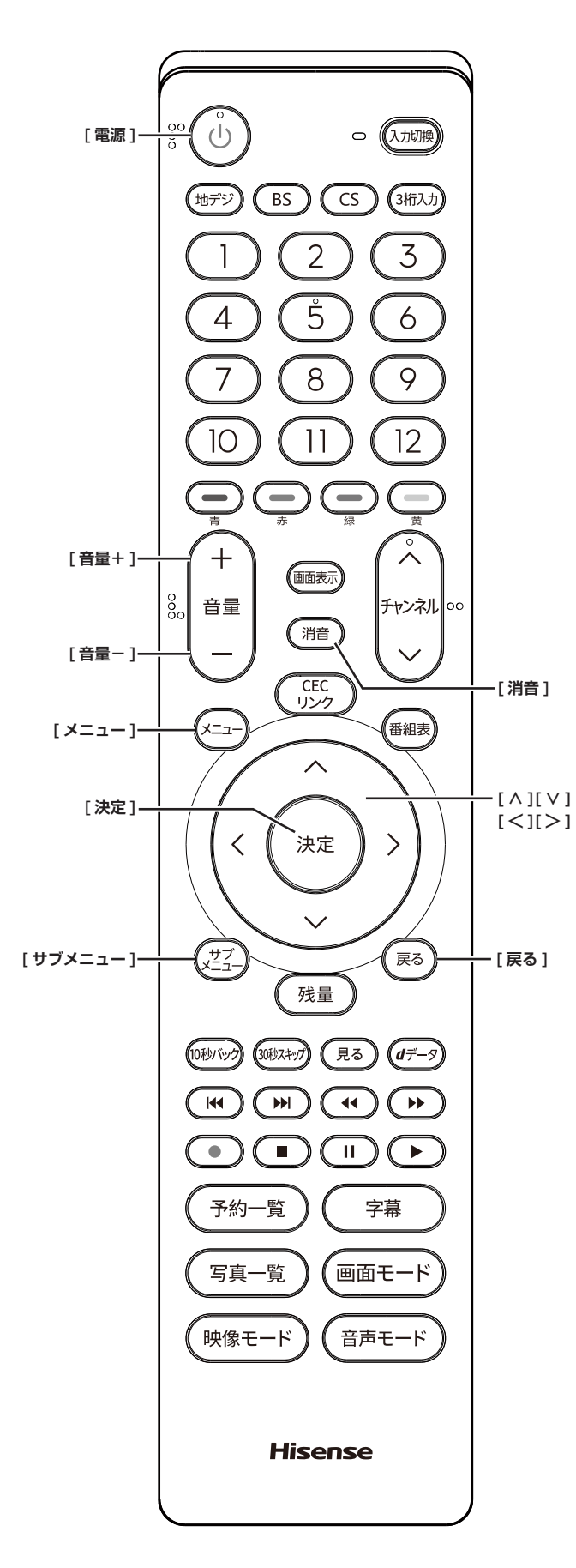

## **電源を入れる / 切る**

#### **電源を入れる**

**● 「電源1を押す** 本体の電源ランプが白に点灯します。

#### **電源を切る**

#### **●もう一度、[電源]を押す**

#### **八ご注意**

●本機は **[ 電源 ]** を押して電源を切った状態のときは、 常に微弱な電流が流れています。旅行など、本機を 長時間使用しない場合で、録画予約をしていないと きは、コンセントを抜いて(電源ランプ:消灯)く ださい。

## **音量を調節する**

**● 「音量+1/「音量-1を押す** 

**一時的に音を消す**

**● [ 消音 ]** を押す

#### **もとに戻すには**

- ◦ **[ 消音 ]** を再度押す
- ◦ **[ 音量+ ]** または **[ 音量- ]** を押す

### **オフタイマー**

本機の電源を切るまでの時間を設定します。

- *1* **[ サブメニュー ]** を押し、**オフタイマー**を選択 する
- *2* **[ ∧ ]**/**[ ∨ ]** で希望の設定(**90 分** /**60 分** /**30 分** / **オフ)**を選択し、**[ 戻る ]** を押す

オフタイマー設定中は、もう一度**オフタイマー**を選択 し、変更することができます。

## **オンタイマー**

時刻、音量、放送 / 入力・チャンネルを指定して電源を 自動的に入れることができます。

- *1* **[ メニュー ]** を押し、**タイマー設定**を選択する
- *2* **オンタイマー**を選択し、**[ 決定 ]** を押す
- *3* **オンタイマー**を選択し、**切**にして **[ 決定 ]** を押 す
- *4* **[ ∧]**/**[ ∨]**/**[ <sup>≪</sup> ]**/**[ <sup>≫</sup> ]** で各項目を設定し、 最後に**オンタイマー**を選択して、**入**にする

## **設定メニューについて**

● **[ メニュー**] を押すと、設定したい項目が表示 されます。(☞ 27 [ページ](#page-27-1))

## **サブメニューについて**

**● [ サブメニュー]** を押すと、設定したい項目が 表示されます。(☞ 38 [ページ\)](#page-38-1)

# <span id="page-4-0"></span>チャンネルを選ぶ

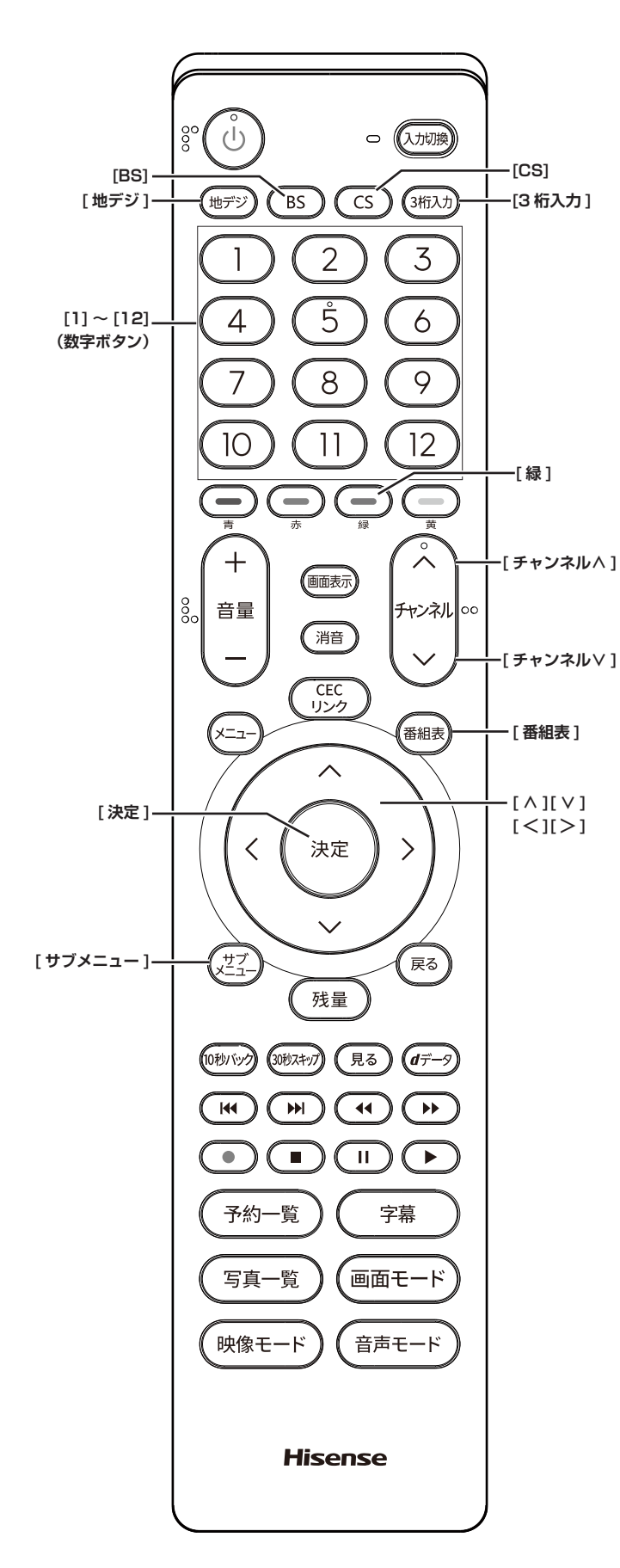

(お知らせ )

- チャンネルを選んでから映像が切り換わるまでに時間 がかかる場合がありますが、映像信号の変換などに時 間がかかるためで、故障ではありません。
- ●放送の種類によっては他の機能が追加されている場合 があります。この場合、各ボタンの機能はテレビ画面 に表示されます。

## **放送を切り換える**

● **[ 地デジ ]**/**[BS]**/**[CS]** を押して放送の種類を 選ぶ

(お知らせ )

● **[CS]** を押す毎に CS1 と CS2 を切り換えます。

**チャンネル番号で選局する**

**(ワンタッチボタン選局)**

**● お好みのチャンネル番号の数字ボタンを押す** 

## **放送局番号で選局する**

- *1* **[3 桁入力 ]** を押す
- *2* お好みの放送局の放送局番号を **[1]** から **[10]** までの数字ボタンを押して入力する **[10]** は「0(ゼロ)」として使用します。

(お知らせ )

**●「サブメニュー] → 3 桁入力選局**でも入力できます。

## **選局ボタンで選局する**

● **[ チャンネル∧]**/**[ チャンネル∨]** を押して選 局する

(お知らせ )

● **[ メニュー]**を押し、**機器設定**→**その他の設定**→**選局 対象**で選局対象を**設定チャンネル**、**テレビのみ、全チャ ンネル**に切り換えることで、放送サービスをテレビ / ラジオ / データ放送 / 難視聴地域対応の放送から選局 できるようになります。

## **番組表から選局する**

- *1* **[ 番組表 ]** を押す
- *2* **[ <sup>≪</sup> ]**/**[ <sup>≫</sup> ]** を押して現在放送中の見たい番組 を選び、**[ 決定 ]** を押す
- *3* 番組の内容、属性が表示されるので、確認して **[ 決定 ]** を押す

## **地上デジタル放送で枝番が異なる 放送を選局する**

地上デジタル放送では、お住まいの地域以外も受信可能 な場合に、同じチャンネル番号が重複することがありま す。この場合はチャンネル番号の次に付く枝番(011-2 の「-2」など)で区別して選局できます。

- *1* 枝番のついた放送局を見ているときに、**[ サブ メニュー ]** を押し、**枝番選局**を選択する
- *2* **[∧]**/**[∨]** を押し、見たい番組を選び、**[ 決定 ]** を押す
- (お知らせ)
- ● **[緑]**を押すと、選択中の放送局に「主選局」を表示し ます。チャンネル番号入力時は、この「主選局」のあ る放送局が選局されます。

# <span id="page-6-0"></span>● デジタル放送を楽しむ

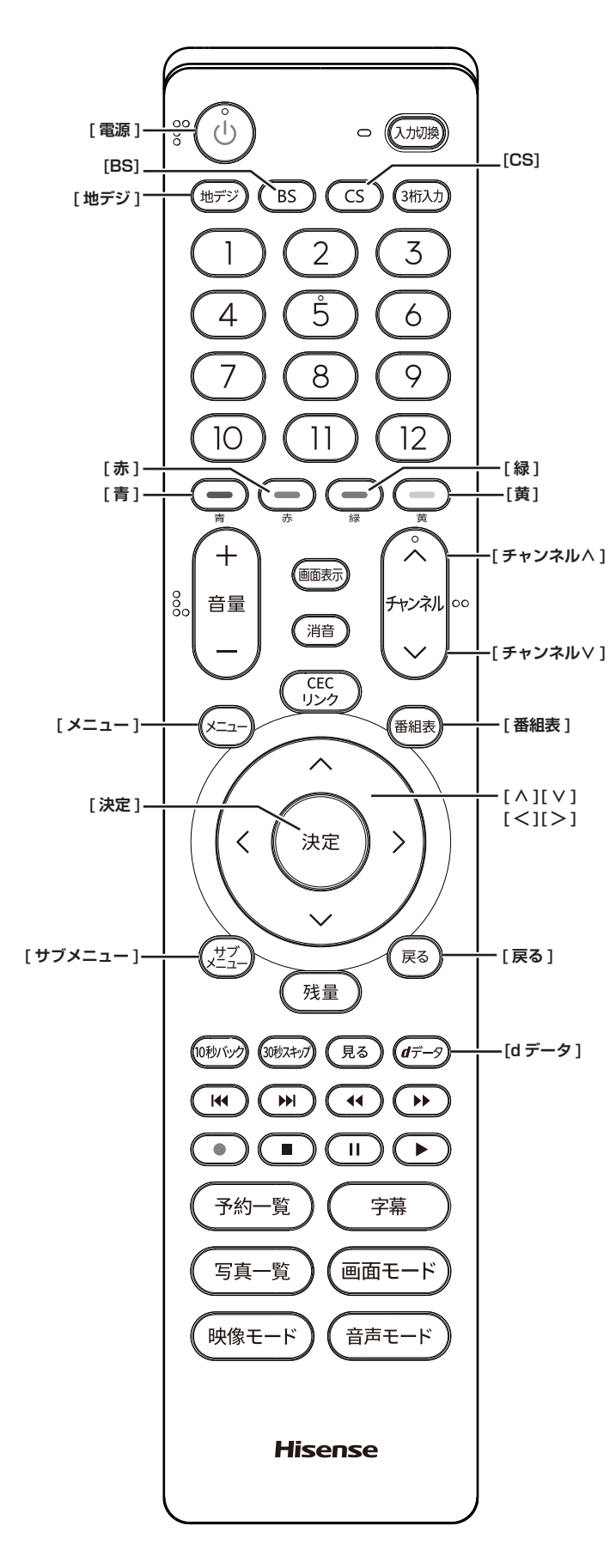

## **番組表を表示する**

番組表(EPG)を表示します。

- **「番組表1を押す**
- ◦**[ ∧]**/**[ ∨]**/**[ ≪ ]**/**[ ≫ ]** を押して番組を選択します。
- ◦**[緑]** を押すと、前日の番組を表示します。
- ◦**[黄]** を押すと、翌日の番組を表示します。
- ◦**[ 地デジ ]** を押すと、地上デジタル放送の番組を表示 します。
- ◦**[BS]** を押すと、BS デジタル放送の番組を表示します。
- ◦**[CS]** を押すと、CS デジタル放送の番組を表示します。 押す毎に CS1 の番組表と CS2 の番組表を切り換えま す。

**お知らせ**

●今日を含めて8日分の番組が一覧できます。

## **番組の内容を表示する**

- **[ 番組表 ]** を押し、表示したい番組を選択して、 **[ 決定 ]** を押す
- ◦**[赤]** を押すと、属性(ジャンル、映像情報、音声情 報など)を表示します。
- ◦**[青]** を押すと、番組内容を表示します。

## **データ放送を受信する**

- **[d データ1を押す** 
	- もう一度 **[d データ ]** を押すと、もとの画面に戻ります。

**お知らせ**

- ●データ放送を行っているチャンネルでのみ有効です。
- ● **[∧]**/**[∨]**/**[ ≪ ]**/**[ ≫ ]** を押して項目を選び、**[ 決 定 ]** を押して選択を確定することができます。
- データ放送画面から、さらに別の画面へ移行すること ができます。画面上に **[ 青 ][ 赤 ][ 緑 ][ 黄 ]** それぞれ でどの情報(天気予報、ニュースなど)へ移行するの かが表示されます。

## **双方向通信を行う**

LAN 接続をしていて、双方向通信が行われているチャン ネルを受信すると、双方向通信の画面が表示されます。

**[ ∧]**/**[ ∨]**/**[ ≪ ]**/**[ ≫ ]** を押して画面を切り換え たり、番組によっては **[ 青 ][ 赤 ][ 緑 ][ 黄 ]** を押すことで、 放送局へデータ(人気投票、クイズの回答など)を送信 することができます。画面に表示される指示に従ってく ださい。

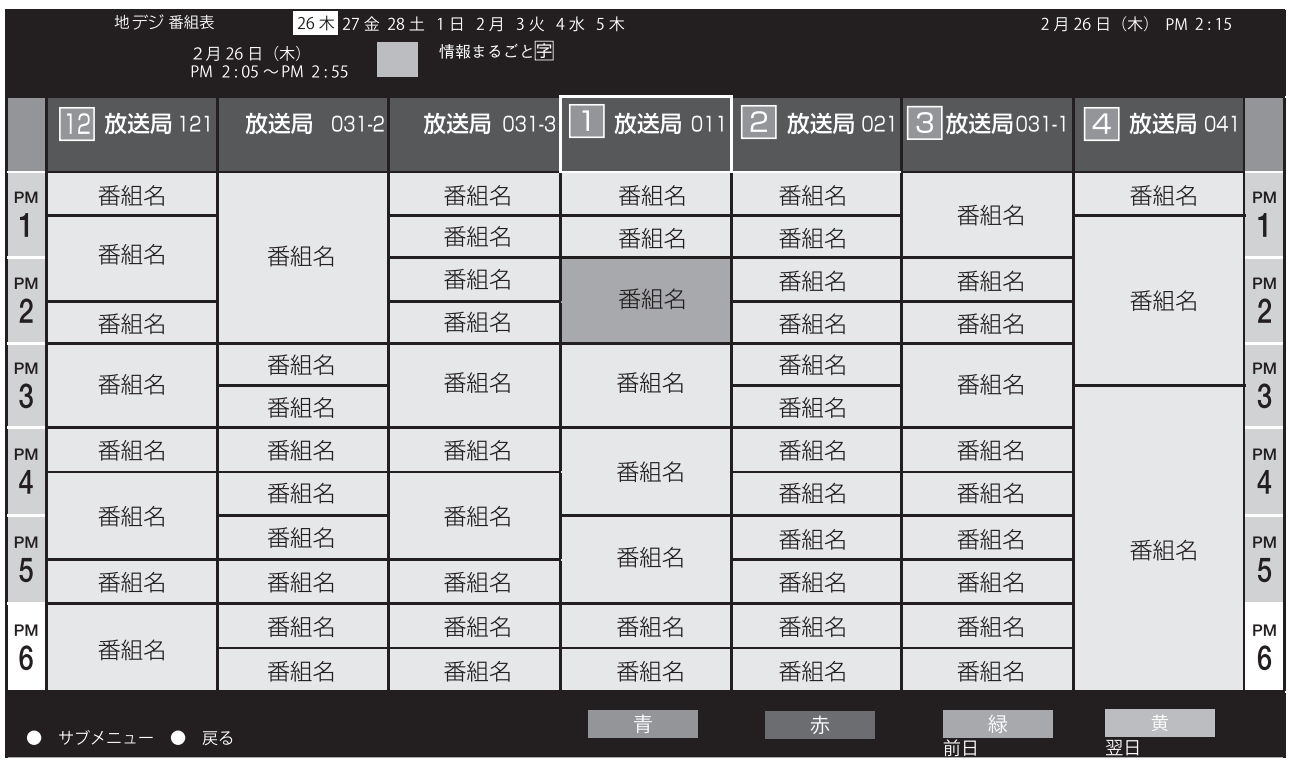

**独立データ放送を選局する**

番組の表示範囲を全チャンネルにすることで、**[ チャンネ ル∧]**/**[ チャンネル∨]**、**[ 番組表 ]** から選局すること ができます。また CH 番号入力で選局することもできま す。

**番組をさがす**

映画やスポーツなど、ジャンル別に番組を探すことがで きます。

- *1* 番組表の表示中に **[ サブメニュー ]** を押す
- *2* **番組の検索**を選択し、**[ 決定 ]** を押す

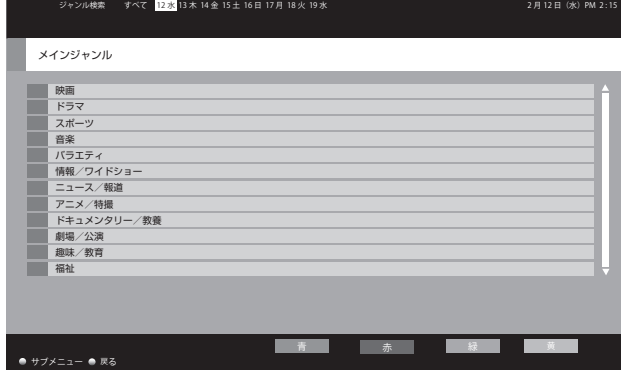

- *3* **[∧]**/**[∨]**でメインジャンルを選択し、**[決定]** を押す
- *4* **[ ∧]**/**[ ∨]** でサブジャンルを選択し、**[ 決定 ]** を押す 検索結果が表示されます。
- ◦**[緑]** を押すと、前日の番組を表示します。
- ◦**[黄]** を押すと、翌日の番組を表示します。
- *5* 見たい番組を選択し **[ 決定 ]** を押すと、番組内 容が表示される 視聴予約や録画予約ができます。

**番組の検索範囲を変更する**

- *1* ジャンル画面または検索結果表示中に **[ サブメ**  $\blacksquare$ ユー ] を押す
- *2* **表示内容**を選択して、**[ <sup>≪</sup> ]**/**[ <sup>≫</sup> ]** で項目を選び**、 [ 決定 ]** を押す **全チャンネル** : 現在放送されているすべてのチャンネル **設定チャンネル** : チャンネル設定で設定したチャンネル テレビのみ: テレビ放送 (映像 + 音声)のチャンネルのみ

デジタル放送を楽しむ(つづき)

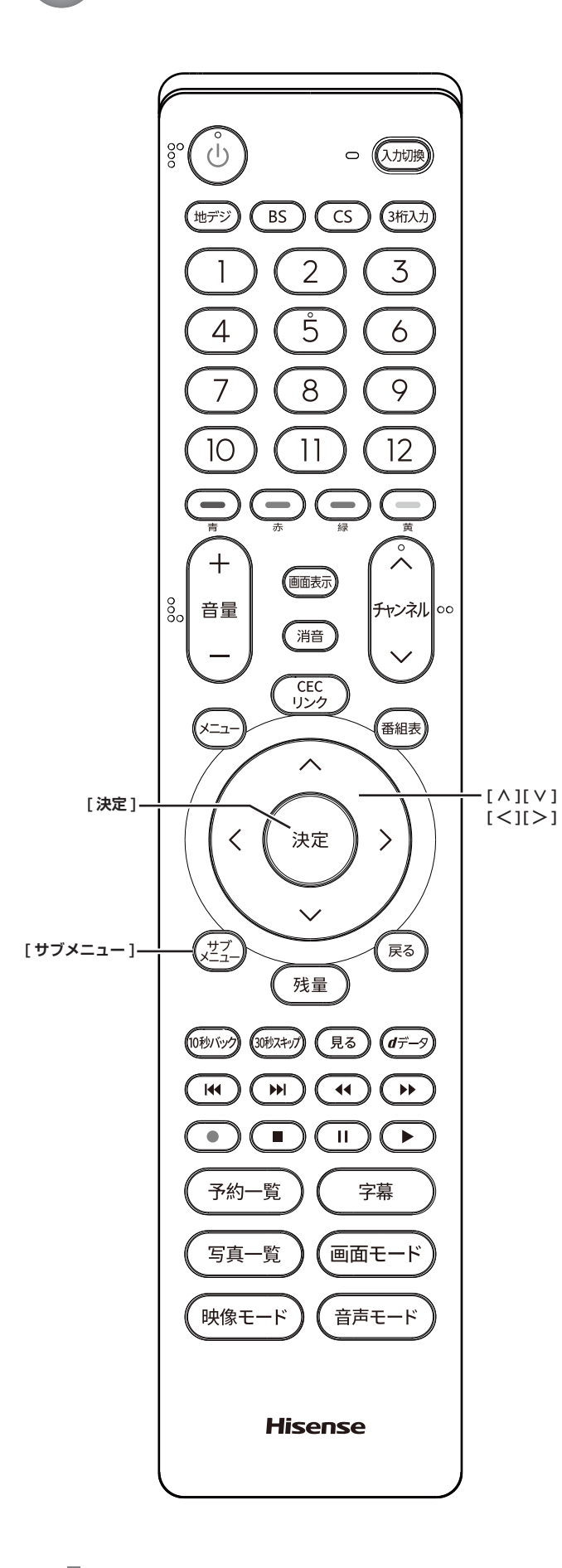

## **番組データを取得する**

地上デジタル放送の番組表で、表示されない放送局があ る場合に、その局の番組情報を受信して表示します。

- *1* 番組表の表示中に **[ サブメニュー ]** を押す
- *2* **番組データ取得**を選択して、**[ 決定 ]** を押す

#### **お知らせ**

- ●番組データの取得は、リモコンで電源を切ったとき、 またはテレビ視聴中に自動的に行われます。すべての 番組情報を取得するまで時間がかかります。電源プラ グを抜かずに、必ずリモコンで電源をお切りください。
- ●お買い上げ直後や電源コードを長期間(一週間以上) 外していた場合などには、番組データがありません。

### **番組の表示範囲を変更する**

- *1* 番組表の表示中に **[ サブメニュー ]** を押す
- *2* **表示内容**を選択して、**[≪]**/**[≫]**で項目を選び**、 [ 決定 ]** を押す **全チャンネル** : 現在放送されているすべてのチャンネル **設定チャンネル** : チャンネル設定で設定したチャンネル  $\overline{\mathbf{r}}$ レビのみ: テレビ放送(映像 + 音声)のチャンネルのみ

## **表示していない番組を表示する**

番組と番組の間に表示していない番組があるとき、青い 線を表示します。番組を一時的に表示し、内容などを見 ることができます。

● **[ ∧]**/**[ ∨]**/**[ ≪ ]**/**[ ≫ ]** で青い線を選ぶ

### **視聴制限を一時的に解除する**

- *1* **[ サブメニュー ]** を押す
- *2* **視聴制限一時解除**を選択し、**[ 決定 ]** を押して、 暗証番号を入力する 視聴制限をしている番組を見ることができます。

#### ( お知らせ )

● 視聴制限を解除した場合、視聴制限一時解除の項目は 表示されません。(ただし、本機を初めて起動した時、 視聴制限一時解除の項目は表示されています。)

<span id="page-9-0"></span>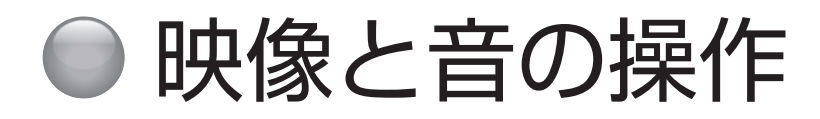

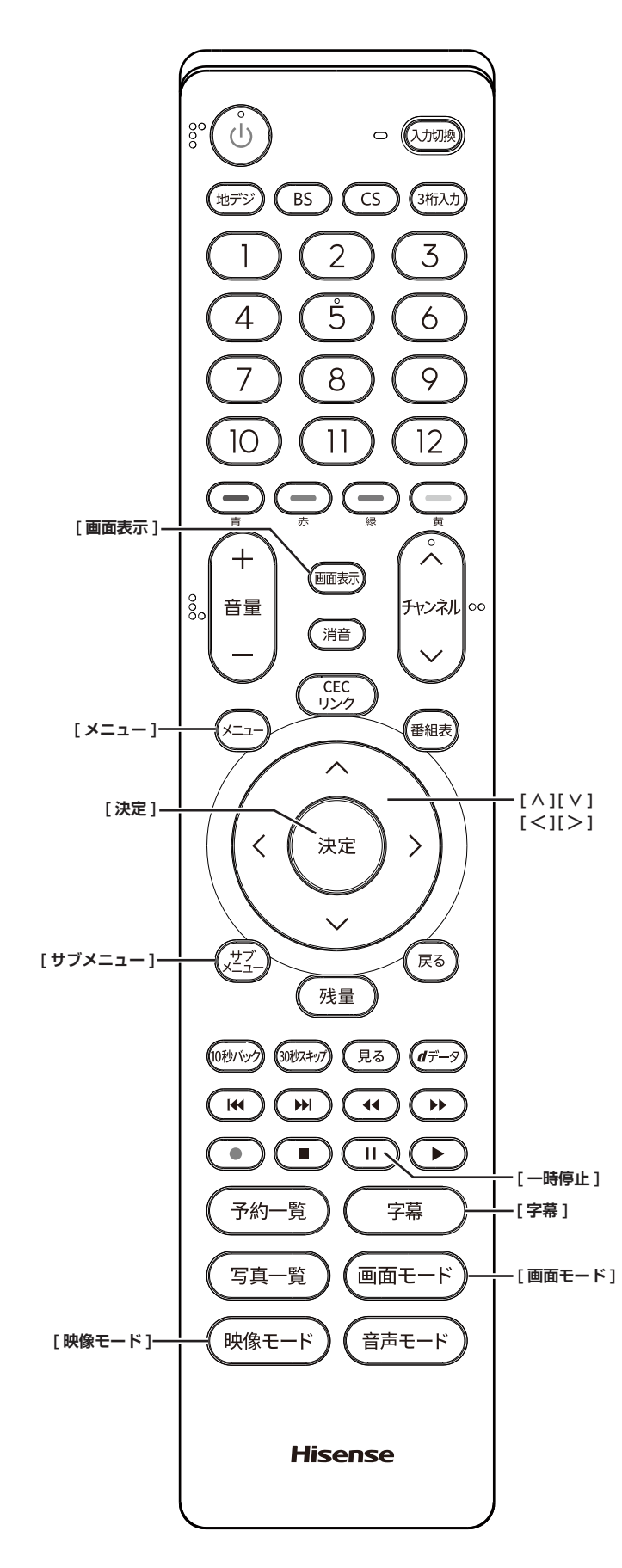

## **チャンネル情報を表示する**

チャンネル情報を表示させます。

**● 「画面表示**1を押す もう一度 **[ 画面表示 ]** を押すと、表示が消えます。

### **画面モードを切り換える**

画面の縦横比を切り換えます。

- **「画面モード1を押す**
- (お知らせ )
- ●**[ メニュー ] →映像設定→画面の設定→画面モード**か ら設定を行うこともできます。

### **音声を切り換える**

● **[ サブメニュー ]** →**信号切換→音声**を選択して 切り換える

(お知らせ )

- ●音声の名称が放送局から送られている場合は、その名 称を表示します。
- ●切り換えできる音声があるときのみ、切り換えできま す。

## **字幕の表示、非表示を切り換える**

**● 「字幕1を押す** 

(お知らせ)

●**[ メニュー ]** →**機器設定**→**表示の設定→字幕の設定**か ら設定を行うこともできます。

### **字幕の言語を切り換える**

- *1* **[ サブメニュー ]** を押す
- *2* **信号切換**を選択して、**[ 決定 ]** を押す
- *3* **字幕言語**を選択して、**[ 決定 ]** を押す
- *4* **日本語、英語**のいずれかを選択して、**[ 決定 ]** を押す

#### (お知らせ)

●**[ メニュー ]** →**機器設定**→**表示の設定→字幕の設定**か ら設定を行うこともできます。

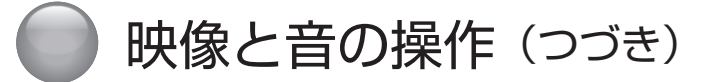

## **文字スーパーを切り換える**

- *1* **[ メニュー ]** を押し、**機器設定**を選択して、**[ 決 定 ]** を押す
- *2* **表示の設定**を選択して、**[ 決定 ]** を押す
- *3* **字幕の設定**を選択して、**文字スーパー**を選択し て、**[ 決定 ]** を押す
- *4* **オン**、**オフ**のいずれかを選択し、**[ 決定 ]** を押す

## **字幕スーパー言語を切り換える**

- *1* **[ メニュー ]** を押し、**機器設定**を選択し、**[ 決定 ]** を押す
- *2* **表示の設定**を選択して、**[ 決定 ]** を押す
- *3* **字幕の設定**を選択して、**文字スーパー言語**を選 択して、**[ 決定 ]** を押す
- *4* **日本語**、**英語**のいずれかを選択して、**[ 決定 ]** を押す

#### **お知らせ**

- ●字幕とはセリフを文字に起こして画面に入れ込むこと です。文字スーパーとは、状況の説明(たとえばドア をたたく音など)とセリフを含んで、画面に文字を入 れ込むことです。
- ●**字幕**が**オン**でも、字幕のない番組や設定した言語の字幕 がない場合、字幕は表示されません。**文字スーパー**が**オ ン**でも、文字スーパーのない番組や設定した言語の文字 スーパーがない場合、文字スーパーは表示されません。

**映像モードを切り換える**

#### **● [映像モード]** を押す

(お知らせ )

● **[ メニュー ] →映像設定→映像モード**から設定を行う こともできます。

## **放送中の画面を静止する**

放送番組の視聴中に画面を静止させることができます。 (音声は放送中の状態のまま)

- **[Ⅱ] (一時停止)** を押す
- ◦もう一度 **[ ](一時停止)**を押すと、放送中の画面に戻 ります。

#### **お知らせ**

- 本機の操作をしないで約 10 分すると、静止は解除されます。
- 視聴予約が開始されると静止は解除されます。

# <span id="page-11-0"></span>● 番組の視聴予約をする

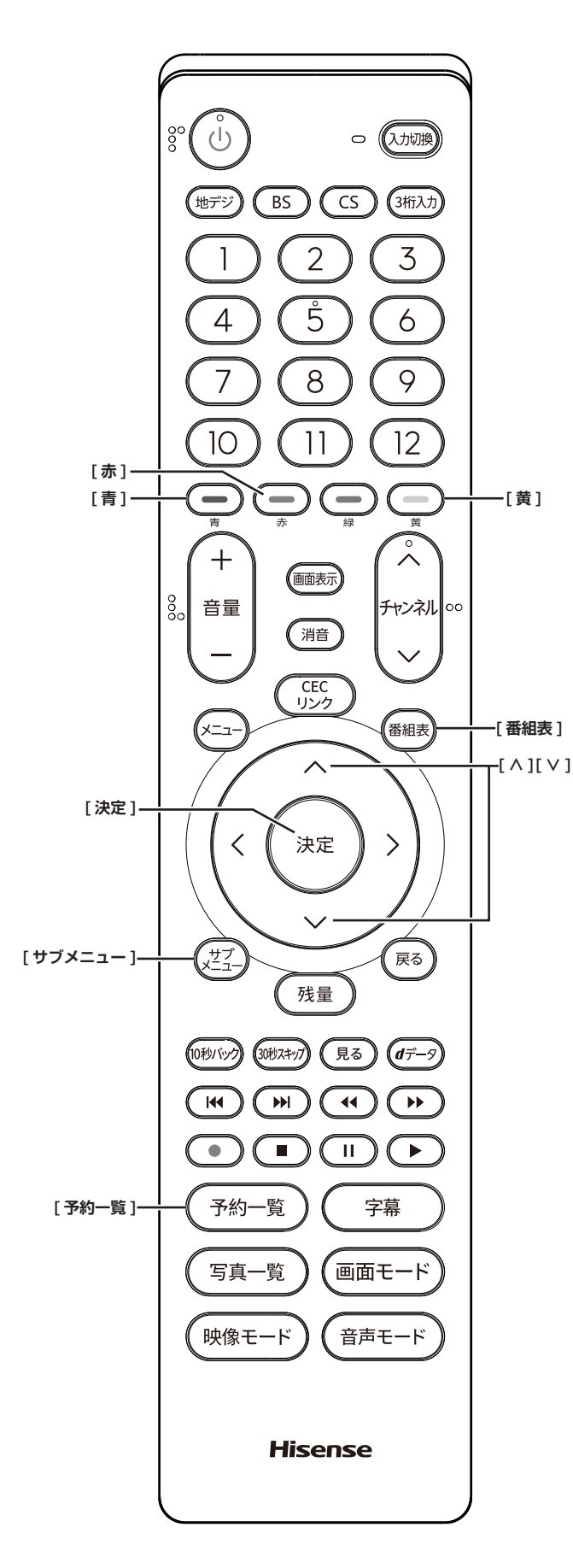

## **番組を予約する**

まだ放送が始まっていない番組を視聴予約することがで きます。テレビを見ているときに、開始時刻になると、 予約されたチャンネルを選局します。

●「番組表」から、予約したい番組を選び **[ 決定 ]** を押す

青い「予」マークが視聴予約した番組に付きます。

**お知らせ**

- 電源を切って、テレビをご覧になっていない場合は、 視聴予約は実行されません。
- ●「番組をさがす」から、番組を選択して、予約すること もできます。

## **予約の確認、削除をする**

*1* **[ 予約一覧 ]** を押す

予約が確認できます。

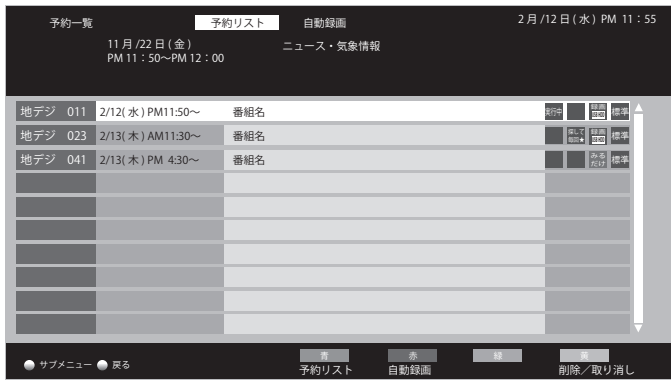

- 2 [ へ ]/ [ ∨ ] を押して、予約した番組を選択 する
- ◦**[黄]** を押すと、予約の削除 / 取り消しができます。
- ◦**[ 決定 ]** を押すと、番組のお知らせが表示されます。 **[青]**: 前項、**[赤]**: 後項を押して、番組の内容・属性 を表示することもできます。(選択項目 : 内容・属性・ お知らせ)

#### (お知らせ )

- ●番組表や「番組をさがす」から、予約登録した番組を 選択して、予約削除をすることもできます。
- ●予約一覧表示で **[ サブメニュー ]** を押すと、**全履歴削 除**ができます。

<span id="page-12-0"></span>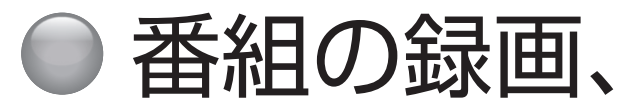

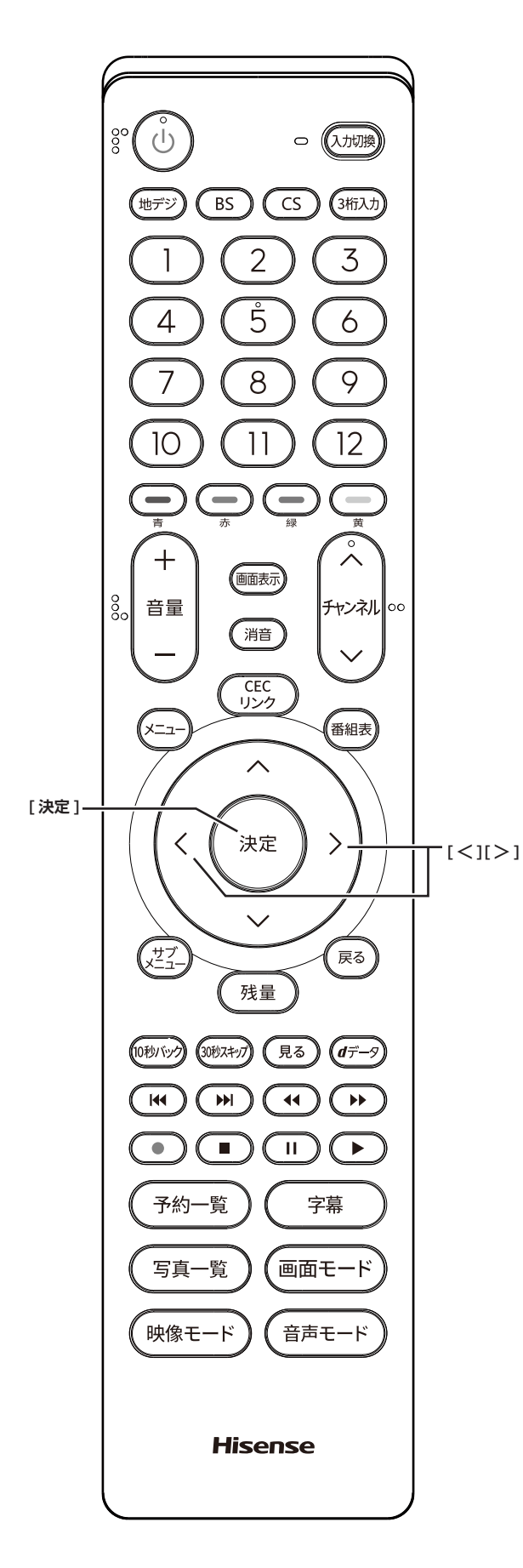

## 番組の録画、録画予約をする

## **USB ハードディスクを登録する**

- 本機に登録できる USB2.0 のハードディスクは8台 までですが、一度に使用できる USB ハードディスク は1台です。また録画用に設定できるUSBハードディ スクは 1 台のみです。
- USB ハブを経由して、USB ハードディスクを使用す ることはできません。
- 本機で USB ハードディスクに録画した映像は、他の 機器での再生はできません。(本機と同じ型番でも再 生できません。)
- 他の機器で使用すると、再フォーマットが必要となり 録画した番組がすべて削除されます。
- 故障で本機を修理した場合などは、USB ハードディ スクに録画した番組を本機で再生できなくなります。
- 本機が対応している USB ハードディスクの容量(公 称値)は 160GB から 4TB までです。
- 本機は USB2.0 規格に対応しています。

本機に未登録の USB ハードディスクを接続すると、登 録画面が表示されます。

- *1* **[ <sup>≪</sup> ]**/**[ <sup>≫</sup> ]** を押し、**はい**を選択して、**[ 決定 ]** を押す
- *2* 登録確認のメッセージが表示されたら、**はい**<sup>を</sup> 選択して、**[ 決定 ]** を押す
- *3* フォーマットに関する確認メッセージが表示さ れたら、**はい**を選択して、**[ 決定 ]** を押す USB ハードディスクをフォーマット(初期化)し、 登録します。
- *4* 表示名変更の画面が表示されたら、**はい**または **いいえ**を選択して、**[ 決定 ]** を押す

(お知らせ )

●USB ハードディスクの表示名をお好みにより変更する ことができます。

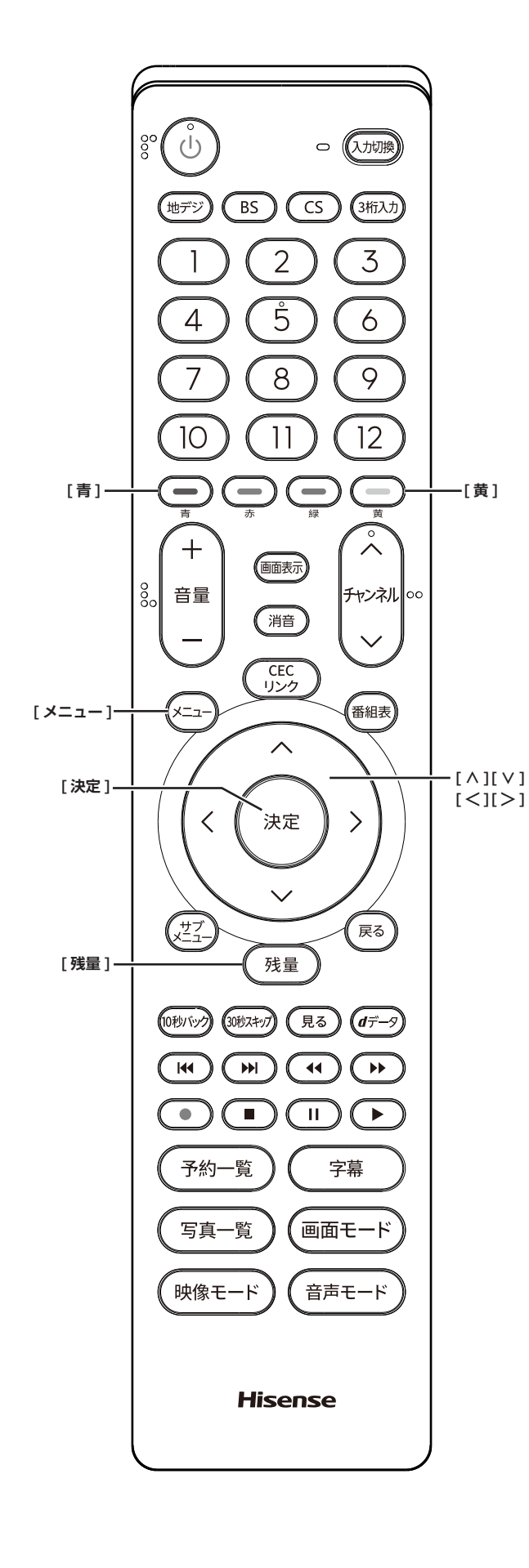

## **登録を確認するには**

- *1* **[ メニュー ]** を押し、**機器設定**を選択して、**[ 決 定 ]** を押す
- *2* **USB 機器管理**を選択して、**[ 決定 ]** を押す USB 機器の登録状況や、接続状況が一覧で表示され ます。

**USB ハードディスクを取り外す**

本機に接続した USB ハードディスクの電源を切ったり、 接続ケーブルを抜いたりする場合は、必ず先に以下の操 作を行ってください。

- *1* **[ メニュー ]** を押し、**機器設定**を選択して、**[ 決 定 ]** を押す
- *2* **USB 機器管理**を選択して、**[ 決定 ]** を押す
- *3* 接続している USB ハードディスクを選び、**[青]** を押す

「この機器は安全に取り外しできます」と表示された ら、接続ケーブルを抜くか、電源を切っても安全です。

**USB ハードディスクの登録を削除する**

- *1* **[ メニュー ]** を押し、**機器設定**を選択して、**[ 決 定 ]** を押す
- *2* **USB 機器管理**を選択して、**[ 決定 ]** を押す
- *3* 接続している USB ハードディスクを選び、**[黄]** を押す

(お知らせ )

- ●登録を削除した USB ハードディスクの番組は再生で きません。また、再度登録するとフォーマットを行い、 USB ハードディスク内のすべてのデータを消去しま す。したがって、登録を削除すると、それまでに録画 した番組は再生できなくなりますので、ご注意くださ い。
- 再度登録するには、一度 USB ハードディスクを取り 外し、もう一度接続し直すか、本機の電源を一度切り、 再度電源を入れると登録画面が表示されます。「USB 機器管理」画面でモードが「未登録」となっている場合、 その機器を選択しても登録画面が表示されます。

<span id="page-14-0"></span>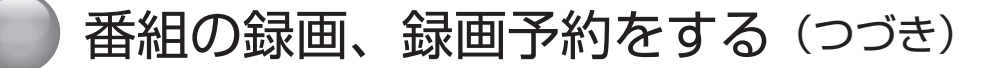

## **USB ハードディスクの残量を確認する**

#### **●「残量1を押す**

「USB 機器管理」画面を表示し、接続されてい る USB ハードディスクの録画残量時間が確認 できます。

## **録画について**

本機の不具合など何らかの要因で外部接続機器な どに記録できなかった場合、また不具合・修理な どで本製品または外部接続機器の記録内容が破損、 消滅した場合など、いかなる場合においても、記 録内容の補償およびそれに付随するあらゆる損害 について、当社は一切の責任を負いかねます。あ らかじめご了承ください。

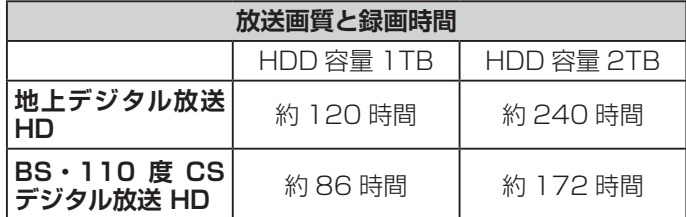

※録画時間は USB ハードディスクによって異なります。 ※録画時間は目安であり、放送のレートや設定条件によっ て変わります。

**動作確認済 USB ハードディスクについて**

※最新の情報については、ハードディスクメーカーのホー ムページをご確認ください。

## **デジタル放送の著作権保護について**

● 本機では著作権保護により、コピー禁止の情報が付加 されている放送番組や映像ソフトは、録画することが できません。

**録画するときのご注意**

- 電源を押してから、USB ハードディスクが起動する まで、USB ハードディスクに録画したり、入ってい る録画番組にアクセスすることはできません。
- 本機は、デジタル放送を 2 番組同時に録画すること やラジオ放送、独立データ放送の録画はできません。
- 録画を一時停止することはできません。
- テレビ放送に連動したデータ放送は録画されますが、 録画した後で再生した場合、データ放送の内容によっ ては操作できない場合があります。
- デジタル放送の受信状態が悪い (画面がきちんと表示 されない、音声がとぎれる)場合、録画を行うと、番 組の先頭部分や途中部分が切れたりすることがありま す。
- 録画中に録画が禁止されている番組または映像になる と、録画が停止します。
- 保存できる録画番組の数は、USB ハードディスク 1 台あたり最大 3,000 個です。
- 停電などで録画が中断した場合、再び電源が入っても 録画の再開はされません。また録画された番組を正し く再生できない場合があります。
- 録画中はメニュー、番組表、録画番組の画面を表示す るのに時間がかかる場合がありますが、故障ではあり ません。

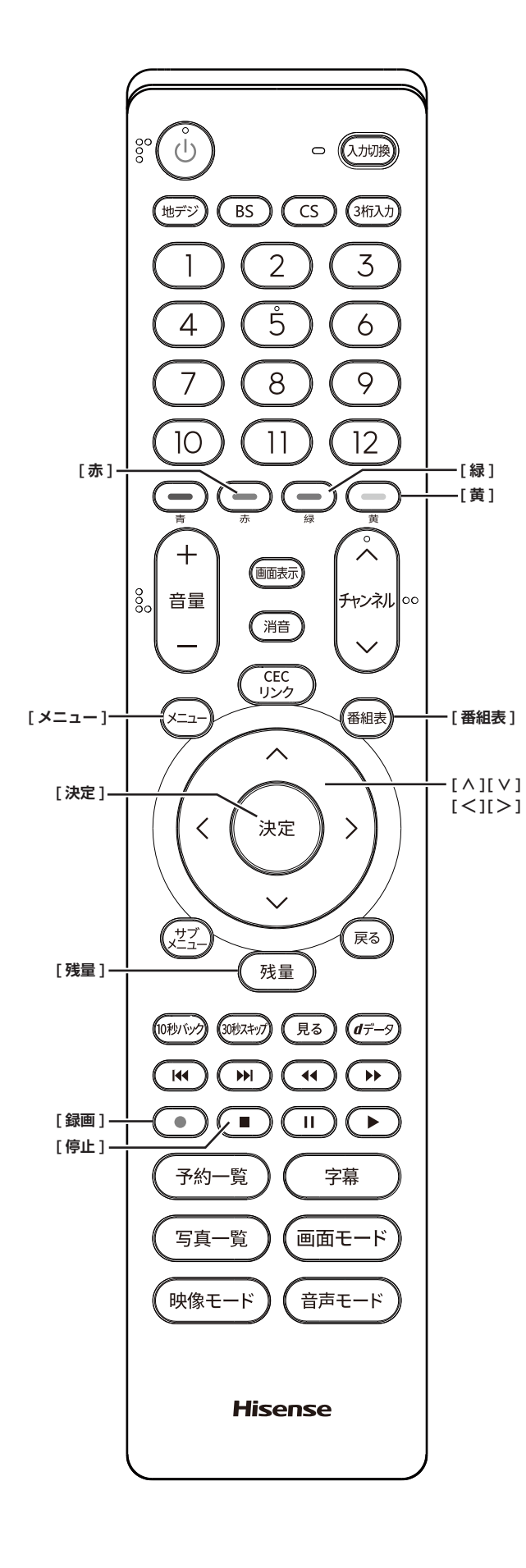

**USB ハードディスクの詳細を確認する**

- *1* **[ メニュー ]** を押し、**機器設定**を選択して、**[ 決 定 ]** を押す
- *2* **USB 機器管理**を選択して、**[ 決定 ]** を押す
- *3* 接続している USB ハードディスクを選び、**[赤]** を押す メーカー名、モデル名、表示名、容量の確認ができます。

#### **USB ハードディスクの表示名の変更をする**

- *1* **[ メニュー ]** を押し、**機器設定**を選択して、**[ 決 定 ]** を押す
- *2* **USB 機器管理**を選択して、**[ 決定 ]** を押す
- *3* 接続している USB ハードディスクを選び、**[緑]** を押す 画面キーボードを表示させて文字を入力することがで きます。

#### **お知らせ**

●**[ メニュー ]** →**機器設定→その他の設定→文字入力設 定→変換方式**を選択して、入力方法などの設定ができ ます。

#### **放送中の番組を録画する**

放送中の番組を、録画時間を選択して録画することがで きます。

- *1* 録画したいチャンネルを選ぶ 事前に残量に余裕があると分かっている場合、ステッ プをとばして、**[ 録画 ]** を押しても録画ができます。
- *2* **[ 残量 ]** を押す 「USB 機器管理」画面で録画可能時間を確認します。
- *3* **[ 録画 ]** を押す

録画が開始されます。

(お知らせ )

●あらかじめ録画ボタン設定で設定した時間(番組終了 または **3 時間録画**)になると自動的に停止します。 (☞ 33 [ページ](#page-33-0) **録画ボタン設定**参照)

### **録画を途中でやめる**

*1* **[ 停止 ]** を押す

## 番組の録画、録画予約をする(つづき)

*2* 録画停止の確認画面で**はい**を選択して、**[決定]** を押す

#### **お知らせ**

● 録画中はリモコン、または本体の電源を押してスタン バイにしても録画を続けます。**電源プラグはコンセン トから絶対に抜かないでください。**

#### **番組を探して録画予約する**

まだ放送が始まっていない番組を録画予約することがで きます。予約できる番組は最大で 64 番組です。

*1*「番組表」から、予約したい番組を選び **[ 決定 ]** を押す

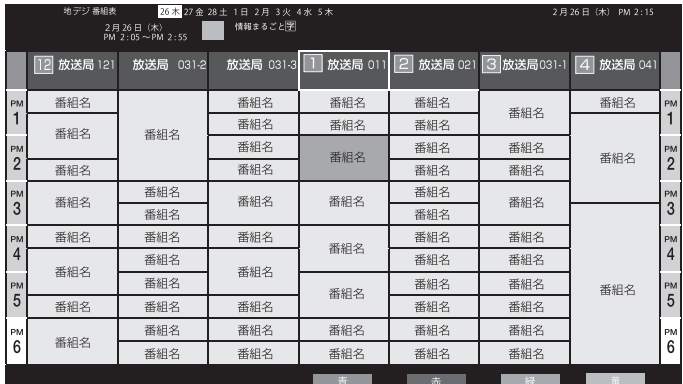

- *2* **録画予約**を選択して、**[ 決定 ]** を押す
- *3* **予約する**を選択して、**[ 決定 ]** を押す

赤い「予」マークが録画予約した番組に付きます。

**お知らせ**

- ●「番組をさがす」から、番組を選択して、録画予約する こともできます。
- 予約実行時には B-CAS カードが挿入されている必要 があります。
- USB ハードディスクに電源ボタンがある場合は、電源 を「入」にしてください。
- ●USB ハードディスクの残量が足りない場合は録画でき ません。事前に確認してください。
- **●録画予約実行中に**【停止】を押すと、途中で録画を中 止することができます。
- 録画中はリモコン、または本体の電源を押してスタン バイにしても録画を続けます。**電源プラグはコンセン トから絶対に抜かないでください。**
- 予約番組が重なっていると予約重複のメッセージを表 示します。**はい**を選択して、**[決定]**を押すと「予約重 複確認」画面を表示します。削除 / 取り消したい番組 を選び、**[黄]** を押して重複を解除してください。
- ●外部入力からの映像(番組)は録画できません。

## **毎週予約する**

次回以降の同じ曜日、同じ時間帯の番組を自動的に予約 設定します。

- *1*「番組表」から、予約したい番組を選び、**[ 決定 ]** を押す
- *2* **録画予約**を選択して、**[ 決定 ]** を押す
- *3* **毎週予約する**を選択して、**[ 決定 ]** を押す
- *4* 画面の指示に従い、**[ はい ]** を押す 赤い「予」マークが録画予約した番組に付きます。

#### **自動録画する**

次回以降の放送から本機が自動的に毎回予約設定します。 (番組表データの放送チャンネル・時間帯・番組名などか ら次回の放送を自動検索します。)

- *1*「番組表」から、予約したい番組を選び、**[ 決定 ]** を押す
- *2* **録画予約**を選択して、**[ 決定 ]** を押す
- *3* **自動録画する**を選択して、**[ 決定 ]** を押す
- *4* 画面の指示に従い、**[ はい ]** を押す 星形の「予」マークが録画予約した番組に付きます。

( お知らせ )

- **●自動録画するの予約設定では最大 24 件まで予約でき** ます。
- ●番組タイトルが極端に短い場合は設定できないことが あります。
- ●番組名が前回と大きく異なる場合は、次回の放送を検 索できないことがあります。
- ●1つの自動録画するからの予約設定では、1日に1回 だけ予約されます。(同じ番組が 1 日に複数回放送さ れる場合でも、1 回だけ予約設定します。)
- ●次回の放送開始時間が 90 分以上前後した場合は、予 約設定されない場合があります。
- ●留守などで不在にする場合など、**[ メニュー ]** →**機器 設定→録画設定→自動予約→オフ**を選択して自動録画 を一時的に止めることができます。
- ●**毎週予約する**または**自動予約する**で USB ハードディ スクに録画された番組は、「録画一覧」画面でまとめ番 組として表示します。
- 録画機器の状態により、次回の予約が登録されなかっ たり実行できない場合があります。(起動 / 終了処理中 など)
- ●次回の予約が設定されるまで、最大 1 日かかる場合が あります。

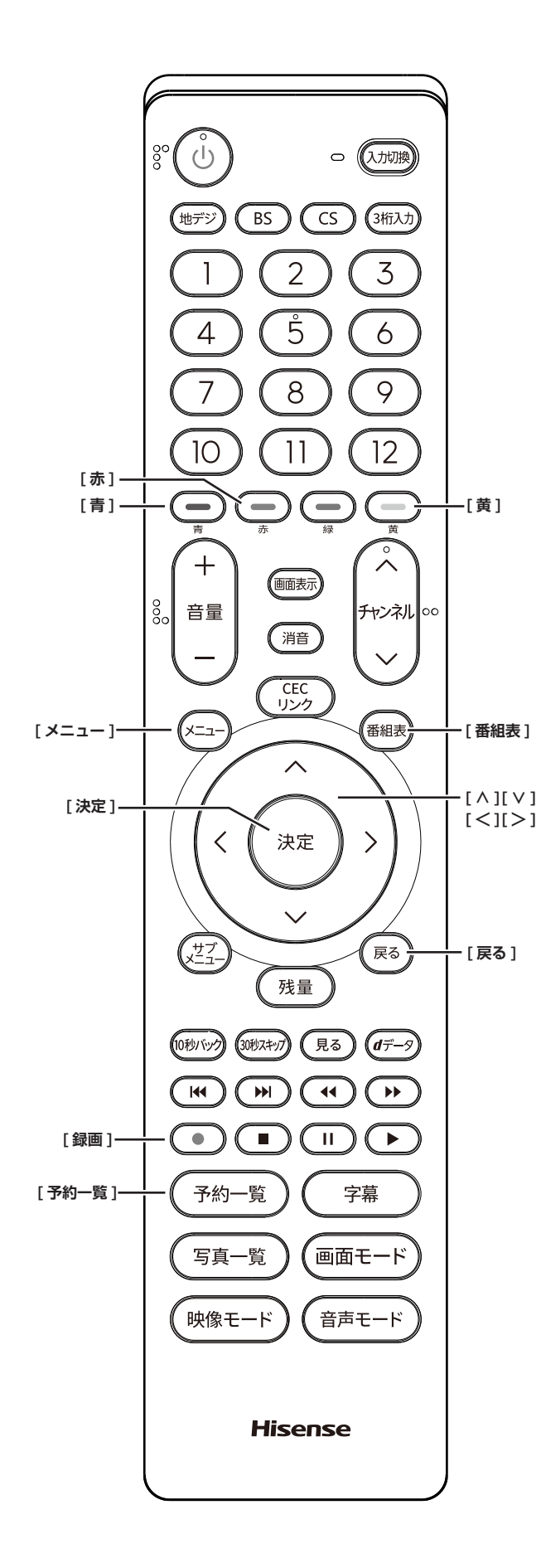

### **予約の詳細設定をする**

- *1*「番組表」から 、予約したい番組を選び **[ 決定 ]** を押す
- *2* **録画予約**を選択して、**[ 決定 ]** を押す
- *3* **詳細設定**を選択して、**[ 決定 ]** を押す
- *4* **各項目**を設定して、**[ 戻る ]** を押す
	- **その他の設定** : 録画番組のプロテクトの**する** 、**しない**  が選択できます。
	- **時間指定予約へ** : **はい**を選択すると、**時間指定予約**の設 定画面に移動し、日時を指定して録画 予約することができます。
- *5* **予約する**を選択して、**[ 決定 ]** を押す

## **日時を指定して録画予約する**

- *1* **[ メニュー ]** を押し、**タイマー設定**を選択して、 **[ 決定 ]** を押す
- *2* **日時指定予 約**を選択して、**[ 決定 ]** を押す
- *3* 各項目を設定し、**予約する**を選択して、**[ 決定 ]** を押す

**予約方式** : **録画**

**放送種別 / チャンネル** : 録画したい放送 / チャンネル を設定します。

**曜日 / 日** : 録画する日付を設定します。

**開始時刻** : 録画したい番組の開始時刻を設定します。

**終了時刻** : 録画したい番組の終了時刻を設定します。

**録画機器** : 録画機器の種類を設定します。

(お知らせ )

- **●「録画予約設定」の詳細設定→時間指定予約へ**からも日 時指定予約を選択できます。
- ●時間指定予約は、最大一年先までの予約や毎日、毎週 などの繰り返しの予約ができます。

## **オートチャプターの設定**

**オン**にすると、デジタル放送の録画のとき、自動で番組 の切れ目(無音部分)にチャプターマークを付けること ができます。

- *1* **[ メニュー ]** を押し、**機器設定**を選択して、**[ 決 定 ]** を押す
- *2* **録画設定**を選択して、**[ 決定 ]** を押す
- *3* **[ ∧]**/**[ ∨]** を押して、**オートチャプター** を 選択して、**[ 決定 ]** を押す
- *4* **オン**または**オフ**を選択して、**[ 決定 ]** を押す

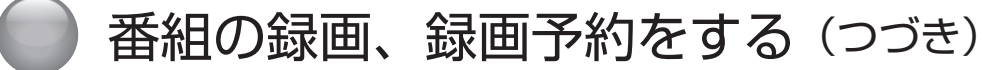

## **予約の確認、削除をする**

*1* **[ 予約一覧 ]** を押す

予約が確認できます。

◦**[赤]** を押すと、自動録画に設定している予約のみ確 認ができます。

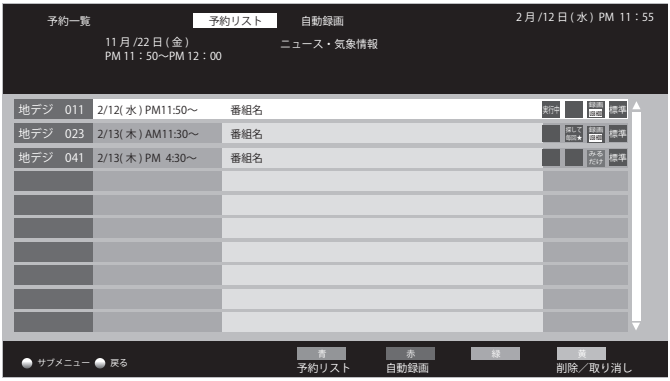

- 選択 次へ 戻る *2* **[ ∧]**/**[ ∨]** を押して、予約した番組を選択 する
- ◦**[黄]** を押し、**はい**を選択して、**[ 決定 ]** を押すと予約 の削除 / 取り消しができます。
- ◦**[ 決定 ]** を押すと、番組のお知らせが表示されます。 **[青]**: 前項、**[赤]**: 後項を押して、番組の内容・属性 を表示することもできます。(選択項目:内容・お知らせ・ 属性)

#### (お知らせ )

- ●番組表や「番組をさがす」から、予約登録した番組を 選択して、予約の削除をすることもできます。
- ●予約が実行された番組には「済」が付きます。「済 お 知らせ」は、予約実行の中止、時間の変更、指定の信 号で録画できない、録画機能が正しく動作していない ときに付きます。
- ●「済」が付いた番組履歴を削除するには、番組を選択し て、**[ 決定 ]** を押します。
- ●全履歴の削除をするには、「予約一覧」画面で **[ サブメ ニュー ]** を押し、**全履歴削除**を選択し、**[ 決定 ]** を押し、 **はい**を選択して、**[ 決定 ]** を押します。
- ●実行中の予約は **[黄]** を押し、**はい**を選択して、**[ 決定 ]** を押すと録画を停止します。

#### **予約の変更をする**

- *1* **[ 予約一覧 ]** を押す
- *2* **[ ∧]**/**[ ∨]** を押し、変更したい予約番組を 選択して、**[ 決定 ]** を押す
- *3* **設定変更**を選択して、**[ 決定 ]** を押す
- *4* 変更したい項目を選択して**、[ 決定 ]** を押す
- *5* **詳細設定**で変更した場合は、**修正する**を選択し て、**[ 決定 ]** を押す

**お知らせ**

- ●ステップ 3 で**予約削除**を選択すると予約の削除ができ ます。
- **●予約重複のメッセージを表示したとき、はいを選択し** て、**[ 決定 ]** を押すと「予約重複確認」画面で重複し た予約番組を削除できます。
- ●毎週予約の番組を選んで**設定変更**を選択して、**[ 決定 ]** を押したときは、日時指定予約画面を表示します。(時 間指定予約)
- ●自動録画に設定されている予約変更は、「予約一覧」画 面で **[赤]** を押し、自動録画予約一覧を表示させて、 予約を選択すると設定ができます。

## **予約の優先順位について**

予約した番組の放送開始時刻が、他の予約した番組と重 なり、同時に録画できない場合、本機内部で優先順位を つけて自動的に予約動作を行います。

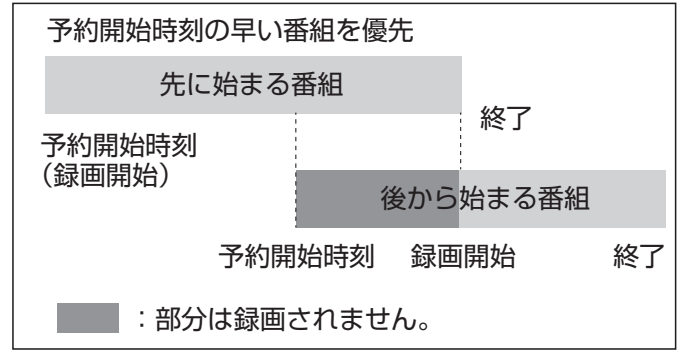

- ◦「先に始まる番組」の終了時刻と、「後から始まる番組」 の開始時刻が同じ場合は、「先に始まる番組」の終わり の部分が約 1 分録画されません。
- ◦上記以外の場合は予約一覧の順に録画します。
- ◦録画予約での録画は、**[ 録画 ]** を押して録画するより 優先します。

# <span id="page-19-0"></span>録画した番組を見る、編集する

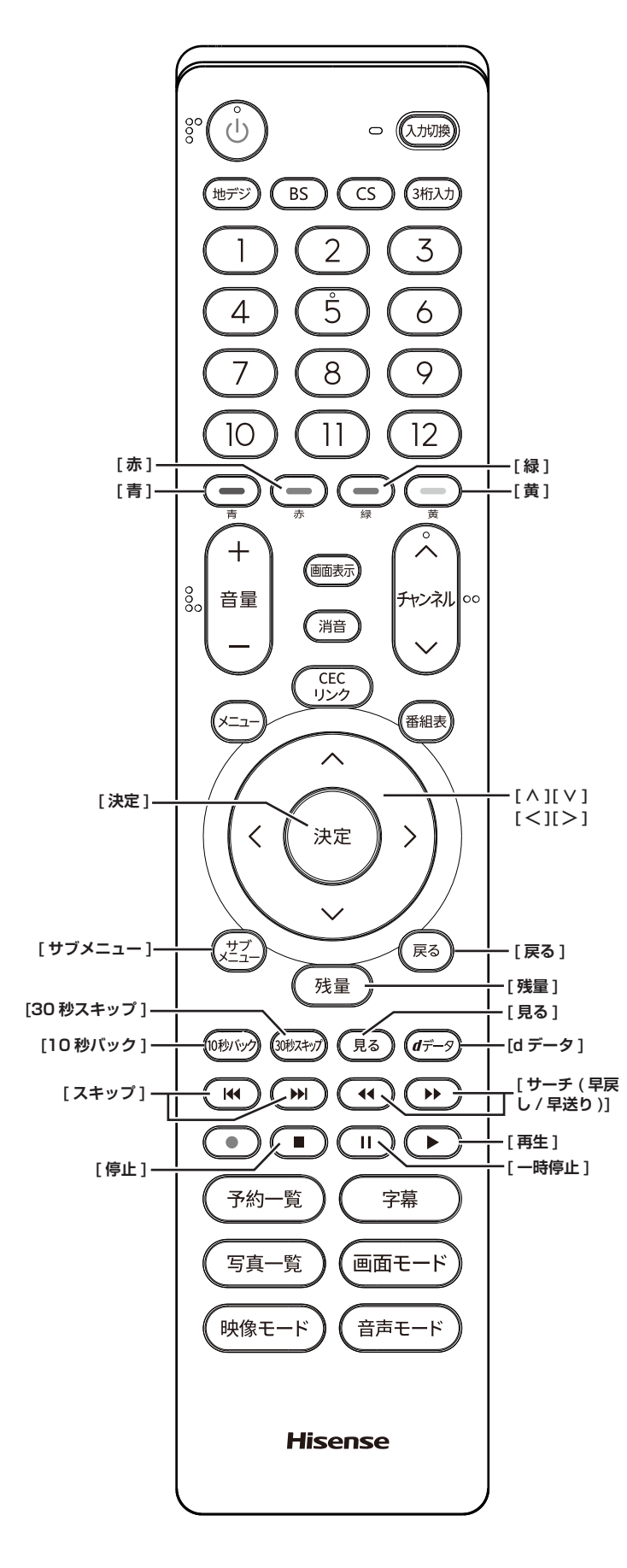

## **見るから選ぶ**

録画した番組を一覧画面で表示して選択することで、再 生することができます。

- *1* **[ 見る ]** を押す
- *2* **[ ∧]**/**[ ∨]**/**[ <sup>≪</sup> ]**/**[ <sup>≫</sup> ]** を押し、見たい録画 番組を選択して、**[ 決定 ]** を押す

再生が開始されます。再生を停止する場合は、**[停止]** を押します。**[ 戻る ]** を押すと、放送画面などに戻り ます。

(お知らせ )

- ●**[d データ ]** を押すと、選択した番組の情報を表示しま す。
- ●「曜日 / 日」を「毎日」や「毎週」などに設定して繰り 返し録画した番組は、「録画一覧」画面で「まとめ」番 組として表示します。
- ●未視聴の録画番組には「NEW」が付きます。
- ●前回、再生を途中で停止した USB ハードディスクの 録画番組を再生する場合、**続きから再生**、**最初から再 生**のいずれかを選択することができます。

録画した番組を見る、編集する(つづき)

## **いろいろな再生のしかた**

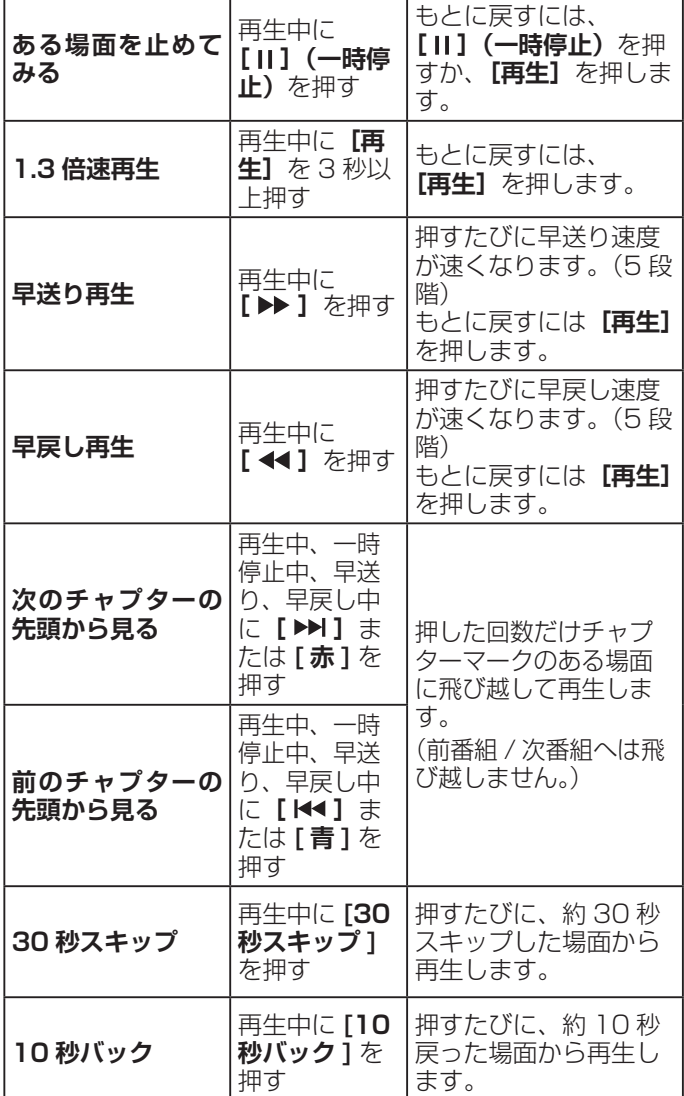

## **番組を録画しながら再生する**

録画中の番組を、録画しながら再生することができます ( 追いかけ再生)。

- *1* **[ 見る ]** を押す
- *2* **[ ∧]**/**[ ∨]**/**[ <sup>≪</sup> ]**/**[ <sup>≫</sup> ]** を押し、見たい録画 中の番組 ( 赤丸が付いた録画実行中)を選択し

て、**[ 決定 ]** を押す

再生が開始されます。再生を停止する場合は、**[停止]** を押します。

#### ( お知らせ )

● 追いかけ再生の場合、再生している映像に影響がでる 場合があります。

## **番組の一部を繰り返し再生する(A-B リピート)**

指定した 2 点間を繰り返し再生することができます。

- *1* 再生中に **[黄]** を押して、A 点を設定する
- *2* もう一度 **[黄]** を押して、B 点を設定する A 点と B 点の間で再生が繰り返されます。通常の再生 に戻すには、もう一度 **[黄]** を押します。

#### (お知らせ )

- ●番組の早送り、早戻し、一時停止中は A 点と B 点を設 定できません。
- ●複数の番組にまたがって、A 点と B 点は設定できませ  $h_{\alpha}$

**「チャプター一覧」画面で場面を選んで再生する**

- *1*「録画一覧」画面で見たい録画番組を選択して、 **[緑]** を押す チャプターの一覧が表示されます。
- *2* **[ <sup>≪</sup> ]**/**[ <sup>≫</sup> ]** を押し、見たい場面を選択して、**[ 決 定 ]** を押す 再生が始まります。

**録画番組再生中に、字幕言語や音声などを変更する**

- *1* 録画番組再生中に**[サブメニュー]**を押す
- *2* 各項目を設定して、**[ 決定 ]** を押す

**字幕言語** : **字幕**を**オン**にしたときに表示する字幕の言 語を選びます。(録画番組により選べる言語は異なり ます)

**音声切換** : 複数の音声信号が記録された録画番組を再 生しているとき、出力する音声信号を切り換えます。 (音声信号の表示は録画番組により異なります)

二**重音声** : 二重音声信号 (「主 + 副」音声など) が記 録されている録画番組を再生しているとき、出力する 音声を選びます。(音声の表示は録画番組により異な ります)

**視聴制限一時解除** : 制限解除のための暗証番号の登録 または入力画面を表示します。

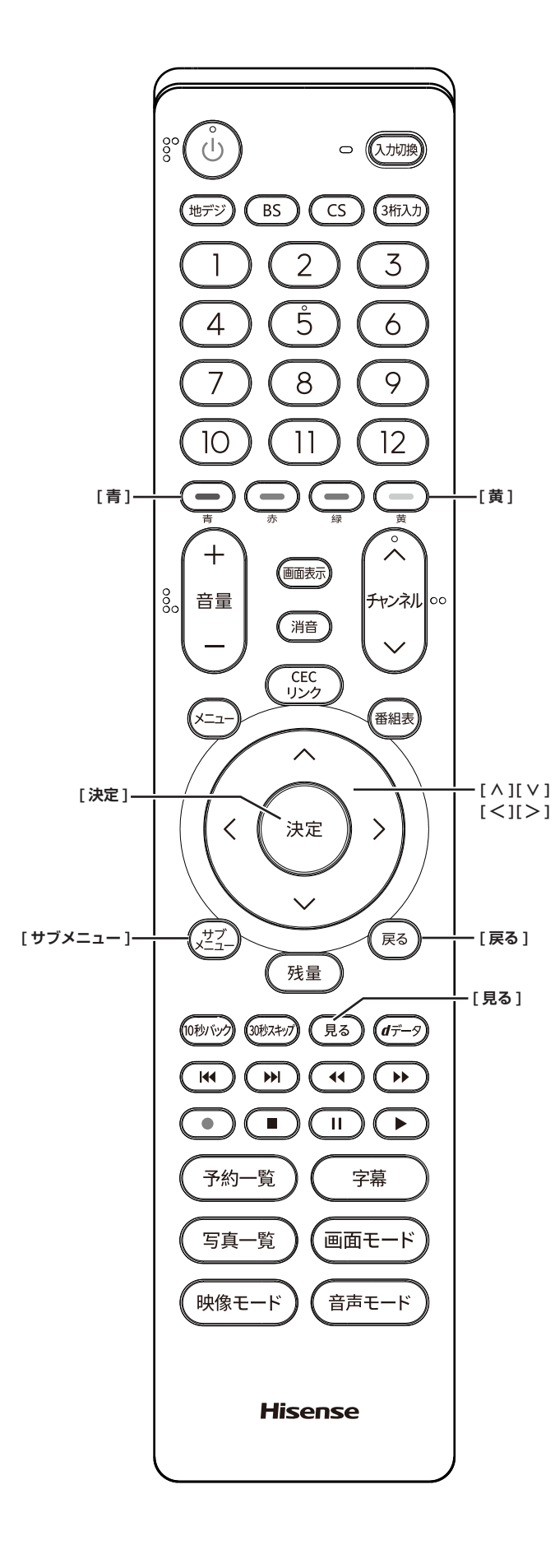

## **録画した番組のプロテクト設定を変更する**

録画予約でプロテクト設定した番組のプロテクト解除、 録画した番組にプロテクトをかけます。

- *1* プロテクト設定を変更したい録画番組を選び、 **[サブメニュー]**を押す
- *2* **プロテクト設定変更**を選択して、**[ 決定 ]** を押 す

プロテクトをかけた番組には鍵マークが付き、ロック されます。プロテクトを解除した番組は鍵マークが消 え、消去できるようになります。

#### **番組名の編集をする**

録画した番組の番組名を変更することができます。

- *1* 番組名を編集したい録画番組を選び、**[サブメ ニュー]**を押す
- *2* **番組名編集**を選択して、**[ 決定 ]** を押す 画面キーボードを表示させて文字を入力することがで きます。

**お知らせ**

- ●プロテクト設定された番組、録画中の番組、まとめ番 組では番組名を変更できません。ただしまとめ番組に 含まれる番組の番組名は変更できます。
- ●「録画一覧」画面にチェックマークが 1 つでも表示さ れているときは、番組名を変更できません。

### **録画した番組を消去する**

- *1* **[ 見る ]** を押す
- *2* **[ ∧]**/**[ ∨]**/**[ <sup>≪</sup> ]**/**[ <sup>≫</sup> ]** を押して、削除した い録画番組を選択する
- *3* **[黄]** を押し、**はい**を選択して、**[ 決定 ]** を押す

## **複数の番組を一括で消去する**

- *1* **[ 見る ]** を押す
- *2* **[ ∧]**/**[ ∨]**/**[ <sup>≪</sup> ]**/**[ <sup>≫</sup> ]** を押して、削除した い録画番組を選択し、**[青]**を押す 続けて削除したい番組を選び、**[青]**を押します。
- *3* **[黄]** を押し、**はい**を選択して、**[ 決定 ]** を押す

# <span id="page-22-0"></span>● 接続した入力機器の映像を見る

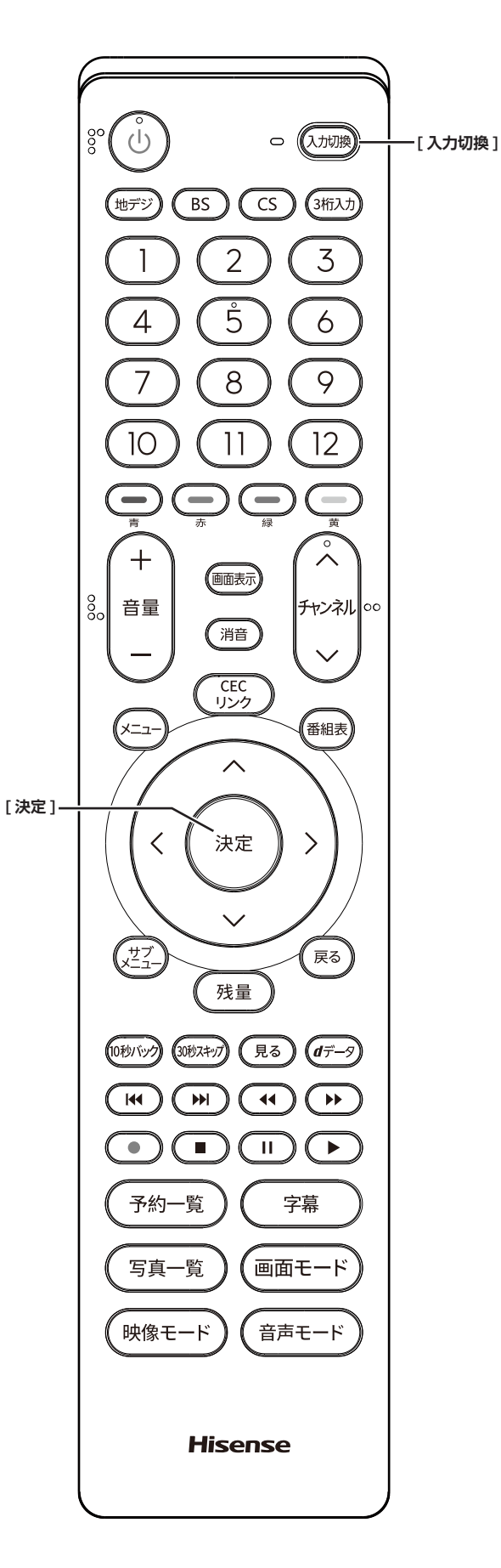

1 **接続を確認する**

接続を確認してください。

- 2 **入力を切り換える**
- *1* **[ 入力切換 ]** を押す
- *2* 続けて**[入力切換]**を押して入力を選び、**[決定]** を押す

**[ 決定 ]** を押さなくても、しばらく待つと選択した入 力に切り換わります。

以下の順番で切り換わります。 テレビ→ **HDMI1** → **HDMI2** →**ビデオ**→テレビに戻る

#### **お知らせ**

- ●ご使用にならない入力端子がある場合、入力切換を押 したときにスキップさせることができます。
- ●接続する外部機器に合わせて、入力表示を変更するこ とができます。

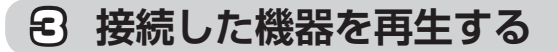

接続した機器の取扱説明書をご覧いただき、機器を再生 してください。

<span id="page-23-0"></span>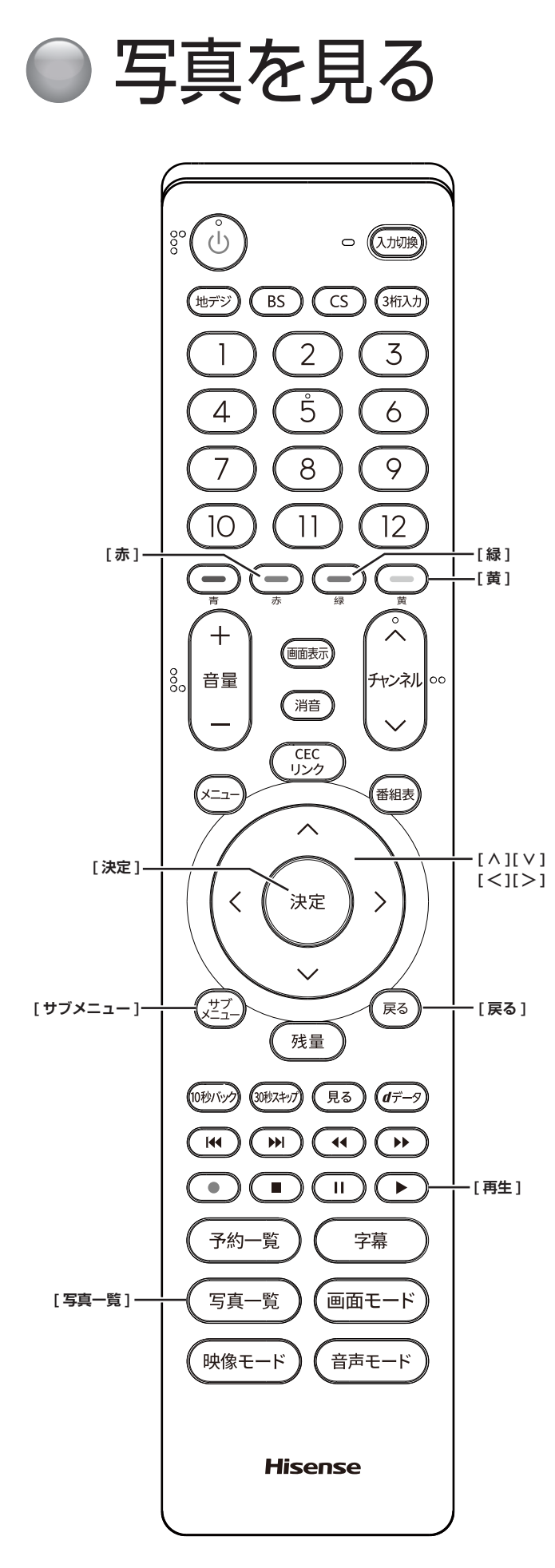

## **接続を確認する**

接続を確認してください。

(お知らせ )

●写真(画像)が保存された USB ハードディスクを接 続したとき、接続中に本機の電源を一度切り再度入れ たとき、登録画面が表示されます。**いいえ**を選択して、 **番組録画・再生用として登録しないで、そのままご使 用ください。登録すると本機専用にフォーマットされ るため、保存されている写真(画像)などすべてのデー タが削除されます。**

## **USB 機器内の写真を見る**

PC で保存した USB ハードディスク、USB メモリー 内にある写真(画像)を見ることができます。表示可 能な画像データは、JPEG 形式です。JPEG 形式以外 の写真(TIFF 形式など)、プログレッシブ JPEG 形式、 JPEG2000 形式の写真は再生できません。

*1* **[ 写真一覧 ]** を押す

サムネイル画面が表示されます。

- ◦**[赤]** を押し、**フォルダ別**、**日付別**、**月別**のいずれかを 選択すると、表示を切り換えることができます。
- ◦**[緑]** を押すと、接続されている USB 機器を確認する ことができます。※接続は USB 機器 1 台のみなので 切り換えはできません。
- *2* **[ ∧]**/**[ ∨]**/**[ <sup>≪</sup> ]**/**[ <sup>≫</sup> ]** を押して、画像を選 択して、**[決定]**を押す 選択した画像を全画面表示します(シングル表示)。 サムネイル表示に戻すときは、**[戻る]**を押します。
- ◦全画面表示のとき、**[黄]** を押すと画像が回転します。
- *3* **[ <sup>≪</sup> ]**/**[ <sup>≫</sup> ]** を押すと、前 / 次の画像を表示する サムネイル画面に戻すときは、**[戻る]**を押します。 **[決定]**または**[再生]**を押すとスライドショーを開 始します。

#### (お知らせ )

- ●パソコンなどで編集した写真やデータなど、ファイル によっては、表示できないものがあります。
- ●写真一覧を表示中は映像調整のメニューで設定できな い項目があります。画質を調整する場合はシングル表 示にしてください。
- ●本機では最小 8 × 8 画素〜最大 30,719 × 17,279 画素までの写真データの表示に対応しています。
- ●表示できる画像データ数は 8,000 個までです。
- ●大切なデータはバックアップを取っておくことをおす すめします。
- ●本機能を私的な目的以外でご使用にならないでくださ い。著作権法違反になる場合があります。

23

写真を見る (つづき)

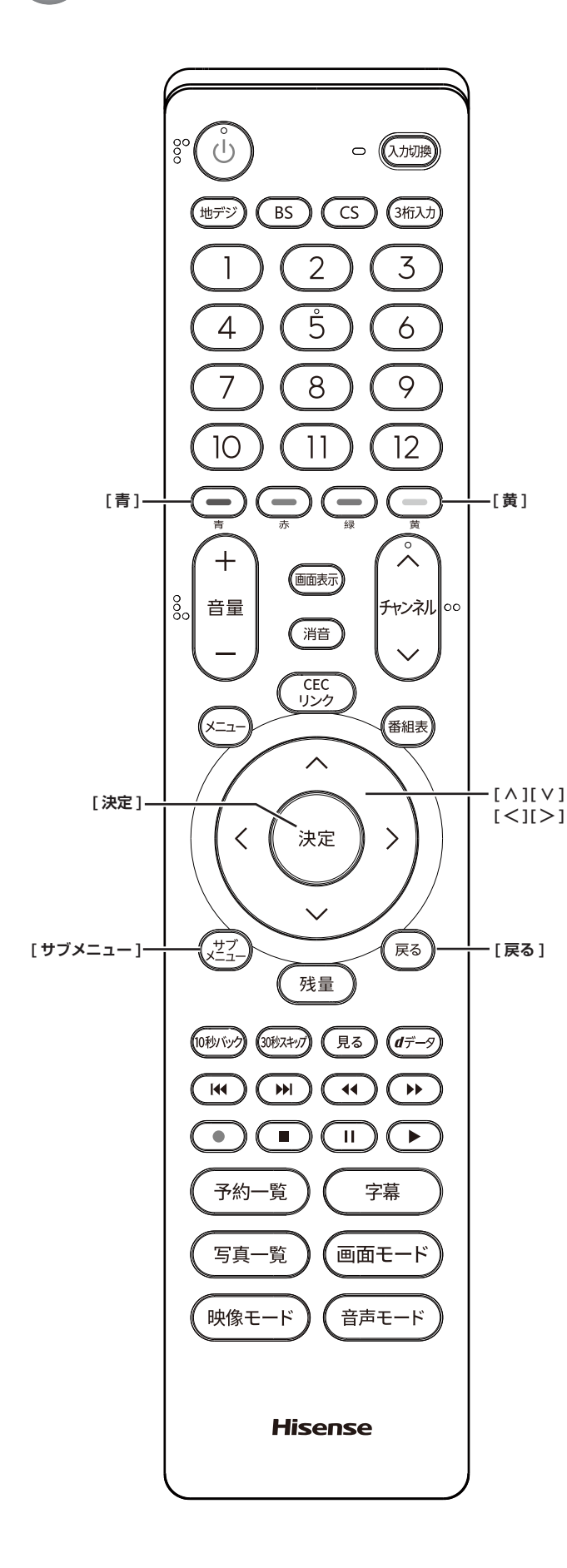

## **写真やフォルダの情報を表示する**

● サムネイル画面で **[ 黄** ] を押す フォルダ名、ファイル数、ファイル名、日付、画素数 を表示します。

## **スライドショーの設定をする**

● サムネイル画面で **[青]** を押し、**スライドショー 開始**を選択して、**[決定]**を押す スライドショーが始まります。サムネイル画面に戻す には **[ ∧ ]/[ ∨ ]** または **[ 戻る ]** を押します。

● 各項目を設定する

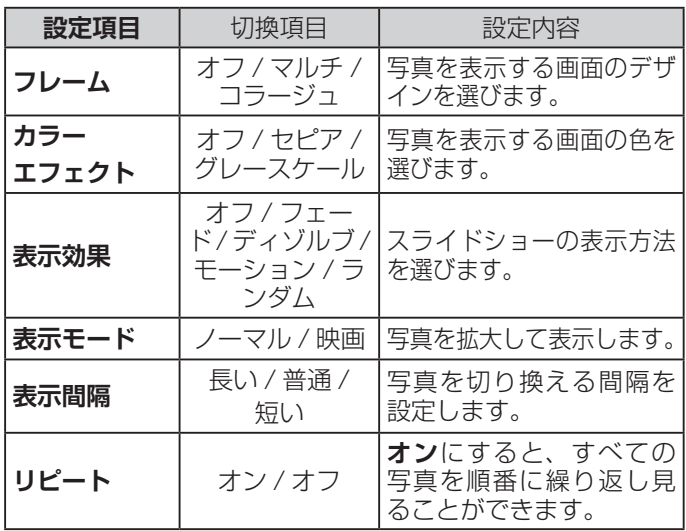

#### (お知らせ )

- ●スライドショー設定をする画面や設定によっては、表 示しない項目や操作できない項目があります。
- サムネイル画面で [ サブメニュー] を押して、スライ ドショーの設定をすることもできます。

## **接続している機器を取り外す**

**● サムネイル画面で [ 戻る ] を押し、テレビ画面** に入る 機器を本機から取り外します。

# <span id="page-25-0"></span>**● HDMI 連動 (CEC) 対応機器を操作する**

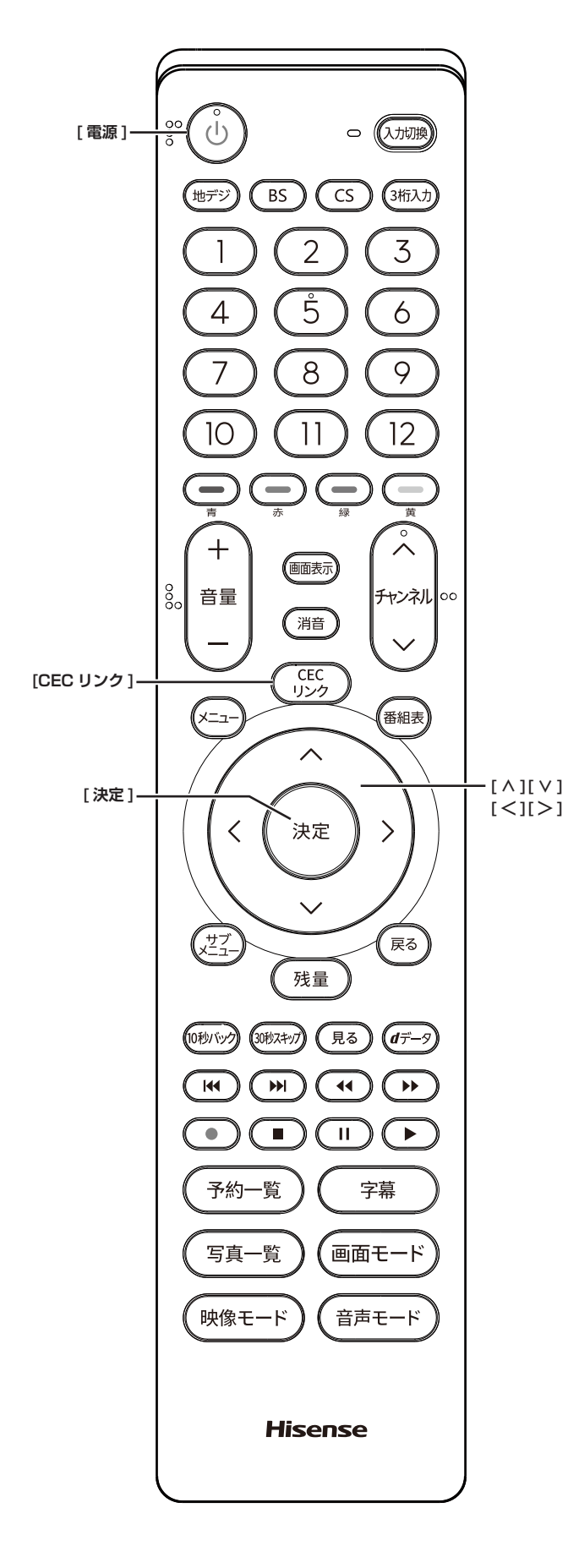

## **準備**

本機と HDMI 連動 (CEC) 対応機器を HDMI ケーブル(市 販品)で接続して、映像、音楽を楽しむことができます。

接続を確認してください。 HDMI 連動の設定をしてください。

## **HDMI 連動機能を選ぶ**

● **「CEC リンク1を押して、HDMI 機器操作を選** 択する

本機と HDMI ケーブルを使って接続した HDMI 連動 (CEC) 対応機器を操作するメニューを表示します。 接続している HDMI 連動 (CEC) 対応機器に応じたメ ニューが表示されます。

#### **お知らせ**

- CEC リンクは HDMI-CEC (Consumer Electronics Control) と呼ばれる業界標準の HDMI によるコント ロール方式です。
- HDMI 連動 (CEC) を使うには、接続した機器側の設定 も必要です。詳しくは、各機器の取扱説明書をご覧く ださい。
- ●すべての機能が操作できるわけではありません。

HDMI 連動 (CEC) 対応機器を操作する(つづき)

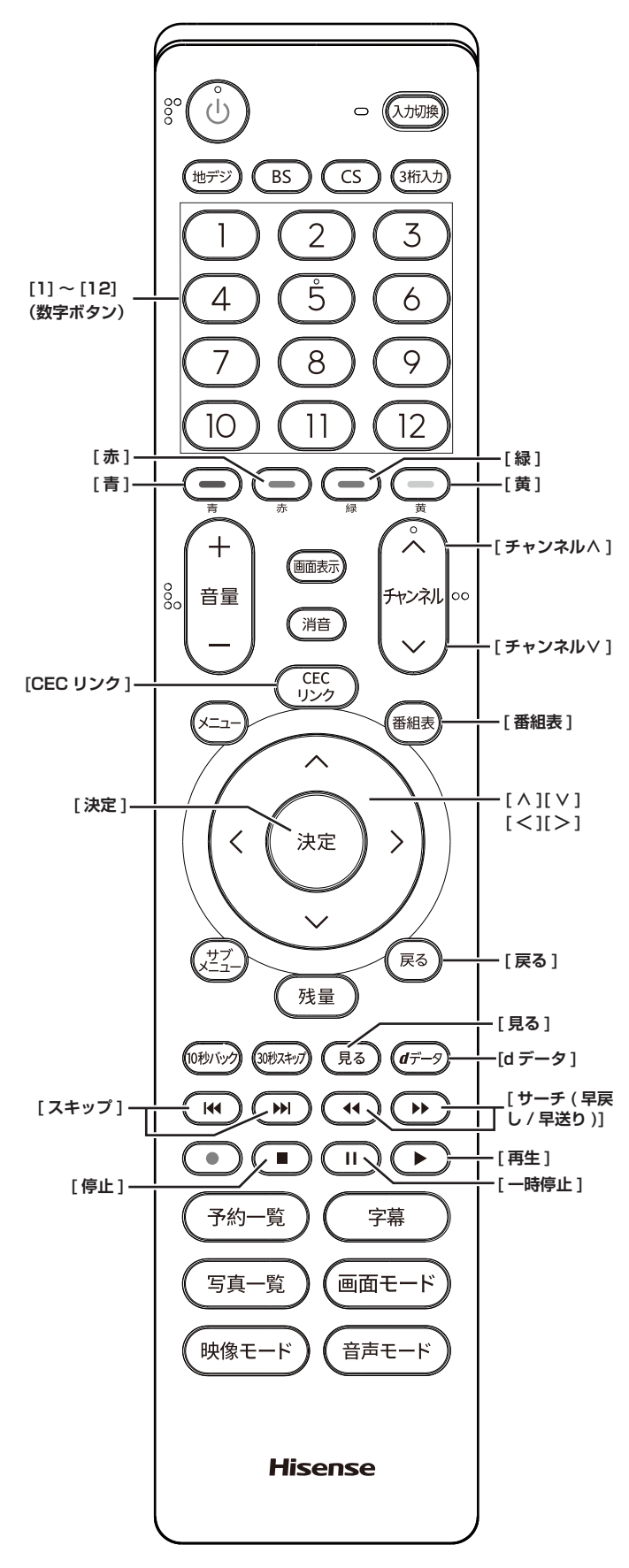

## **ブルーレイレコーダーを操作する**

**レコーダーのメニューを本機で操作する** 本機と HDMI ケーブルを使って接続した HDMI 連動 (CEC) 対応のレコーダーを自動的に連動させて、本機の リモコンで簡単に操作できます。

- *1* **[CEC リンク ]** を押して、**HDMI 機器操作**を選 択して、**[決定]**を押す HDMI 機器の操作画面に切り換わります。
- *2* 接続したレコーダーに応じて、メニューを操作 する 以下のリモコンボタンで直接レコーダーを操作できま す。

**[青]**、**[赤]、[緑]**、**[黄]**、**[ ∧]**、**[ ∨]**、**[ ≪ ]**、**[ ≫ ]**、 **[決定]**、**[戻る]**

**レコーダーの再生に使用できるリモコンのボタン [再生]**

再生を開始します。

- **[ ]( 一時停止 )**、**[早戻し ]**、**[早送り]**
- ◦再生中に**[早戻し ]、[早送り]**を押すと早戻し / 早 送りをします。
- ◦一時停止中に **[ 早戻し ]、[早送り ]** を長押しすると、 スロー再生します。
- ◦一時停止中に **[ 早戻し ]、[早送り ]** を押すと、コマ 送り / コマ戻しをします。
- **[ ]、[ ]**
	- ◦押した回数だけチャプターマークのある場面に飛び越 して再生します。
- **[ ]( 停止 )**
- ◦再生を停止します。

**お知らせ**

●HDMI 連動接続のレコーダーを操作しているときは、 本機のリモコンで本機の録画機能の操作はできません。

●HDMI 連動 (CEC) 制御の**レコーダーの操作**で**拡大**を選 択すると、以下の操作可能なボタンが追加されます。 **[ チャンネル∧]**、**[ チャンネル∨]**、**[1]〜[12]**、**[番 組表]**、**[d データ]**

- ●次の操作をしたとき、自動的に本機の電源が「入」に なり、レコーダーの画面に切り換わります。
	- ◦レコーダーを操作して、再生したとき
	- ◦レコーダーのリモコンを操作して、レコーダーの操 作画面が表示状態になったとき

上記の機能操作は一部動作しない場合があります。

# <span id="page-27-0"></span>● 設定メニューについて

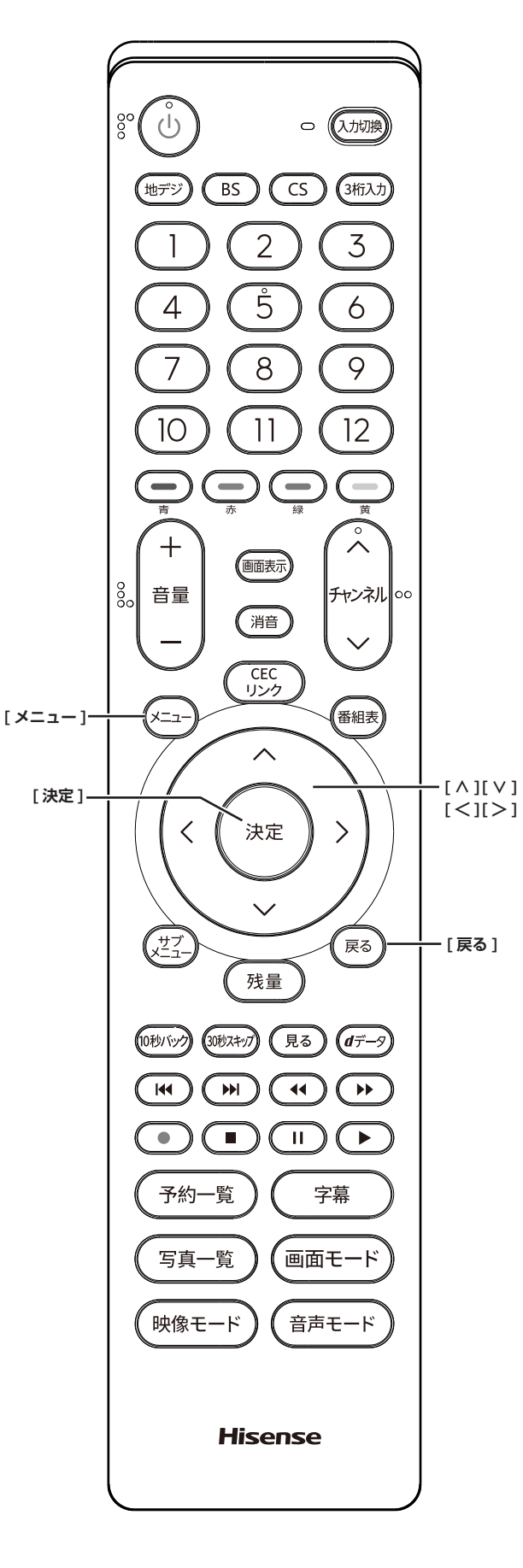

#### **メニュー中の基本操作**

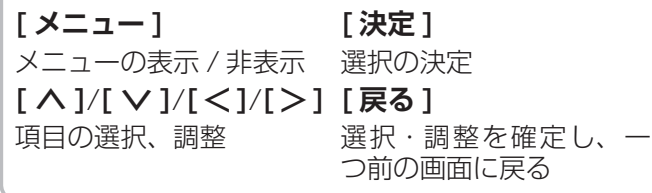

本機をご使用いただく上での基本的な設定は、設定メ ニューを使って設定できます。

## **基本的な操作**

設定メニュー中の操作方法は、原則的に以下の操作の組 み合わせで行います。

- *1* **[ メニュー ]** を押すと設定メニューが表示され る
- *2* **[ ∧]**/**[ ∨]** を押して項目を選び、**[ 決定 ]** <sup>を</sup> 押す
- *3* **[ ∧]**/**[ ∨]** または **[ <sup>≪</sup> ]**/**[ <sup>≫</sup> ]** を押し、項目 を選択して、**[ 決定 ]** を押す
- *4* **[ 戻る ]** を押すと 1 つ前の画面に戻る **[メニュー]**をもう一度押すと、メニュー表示が消え ます。

#### (お知らせ)

● 現在選択されている画面で設定できない項目は薄く表示 されます。

#### <span id="page-27-1"></span>**設定メニュー**

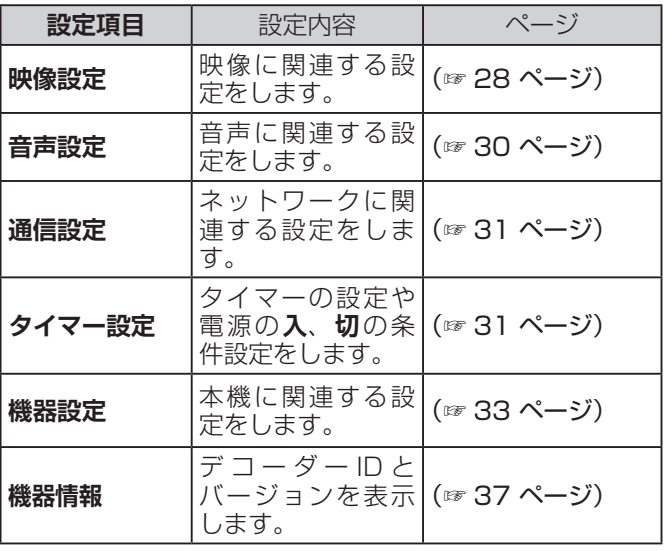

## <span id="page-28-0"></span>設定メニューから設定をする

## <span id="page-28-1"></span>**映像設定**

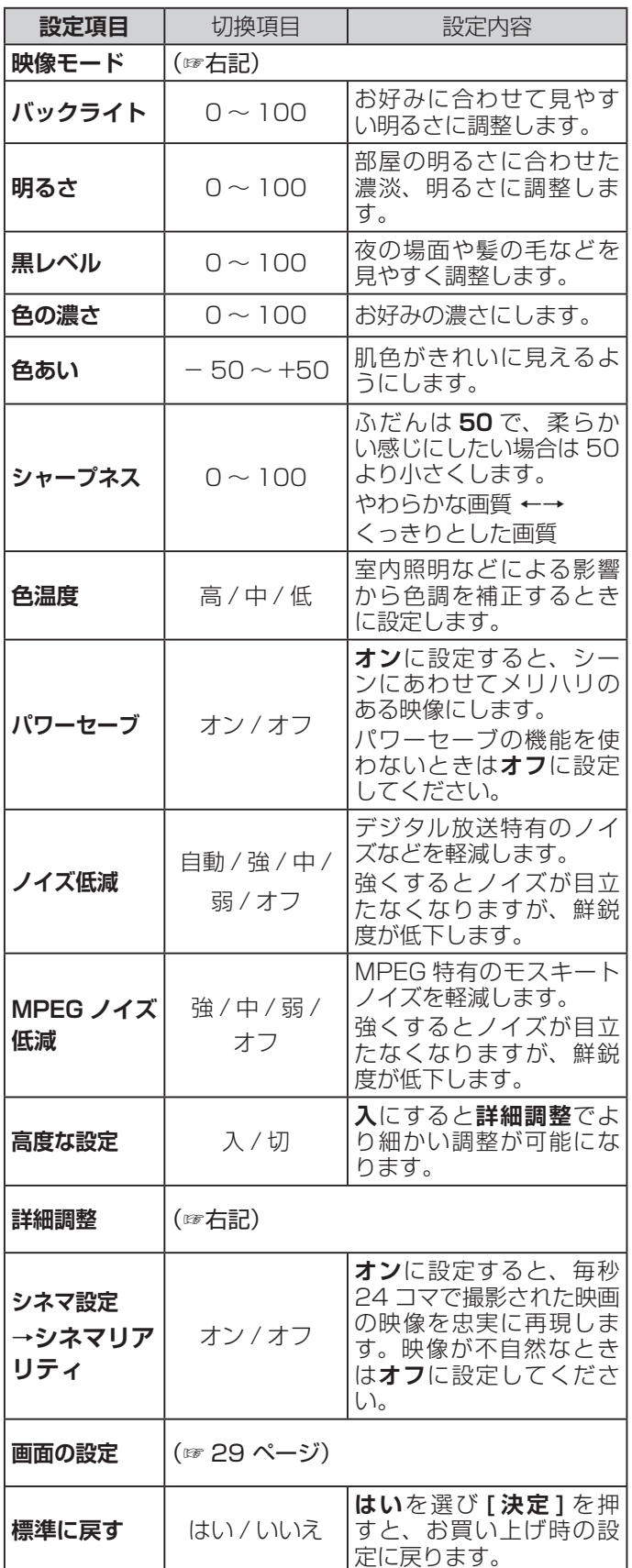

#### **お知らせ**

- ●調整値は、映像モードごとに記憶します。さらに、**映 像モード**が**ユーザー**の場合は、放送および入力信号ご とに記憶します。
- ●**パワーセーブ**が**オン**のときは明るい場所や暗い場所で **バックライト**を調整しても変化が少ない場合がありま す。
- **●シネマリアリティは、1080i、480i信号の場合のみ** 設定できます。
- ●**シネマリアリティ**の設定値は、以下の放送および入力 信号ごとに記憶れさます。

地上デジタル放送、BS デジタル放送、110 度 CS デ ジタル放送、ビデオ入力、HDMI 入力

#### **● 映像モード**

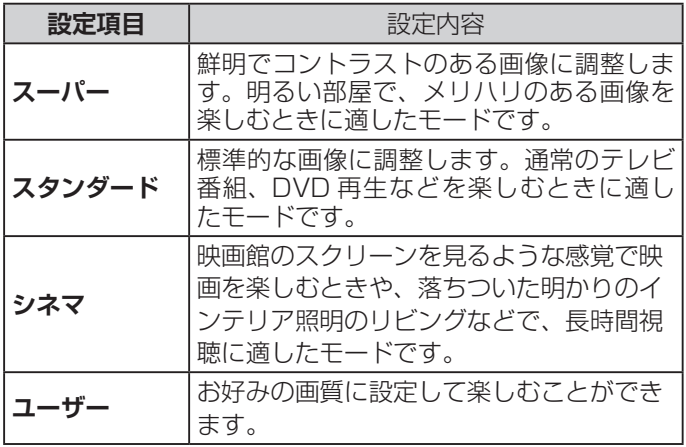

#### **お知らせ**

●映像モードは、デジタル放送(地上デジタル/ BS/110 度 CS)、HDMI 入力、ビデオ入力ごとに設 定できます。

#### ● **詳細調整**

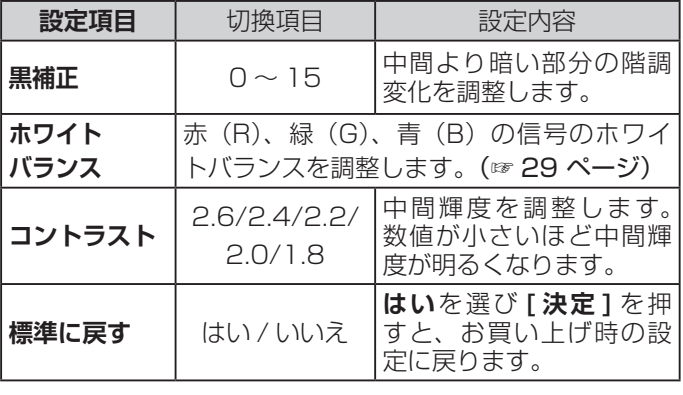

## **映像設定(つづき)**

#### ● **ホワイトバランス**

<span id="page-29-1"></span>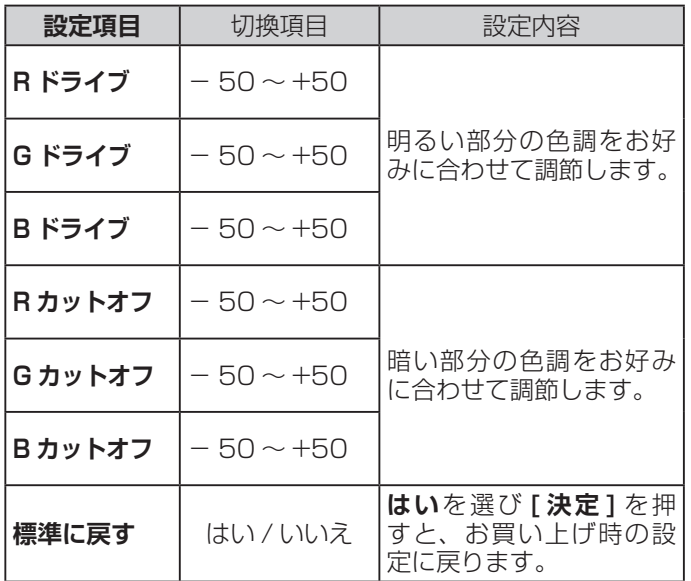

#### **● 画面の設定**

<span id="page-29-0"></span>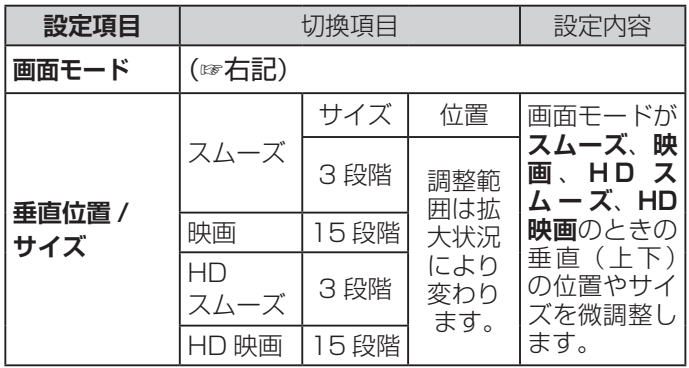

#### ● 画面モード

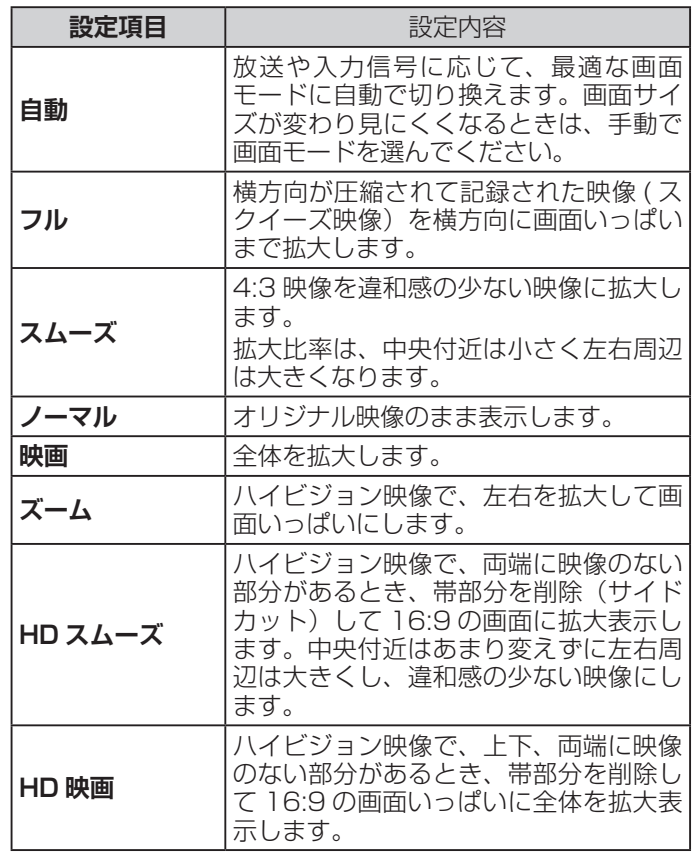

## **お知らせ**

**● 画面モード**は、放送や入力(デジタル放送、ビデオ入 力、HDMI 入力) ごとに、それぞれ 480i と 480p の 信号別に記憶します。(ただし、HDMI入力がハイビジョ ン信号のときは記憶しません。)

## 設定メニューから設定をする (つづき)

## <span id="page-30-0"></span>**音声設定**

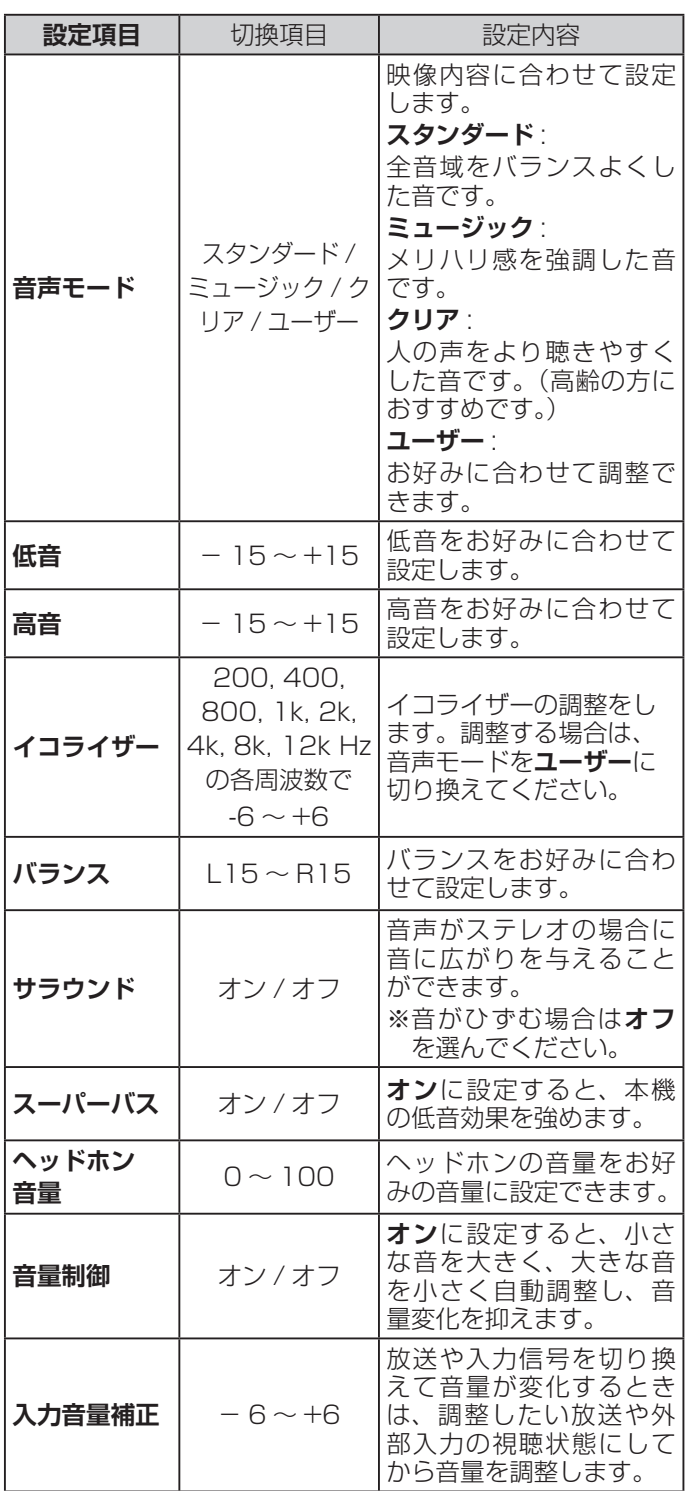

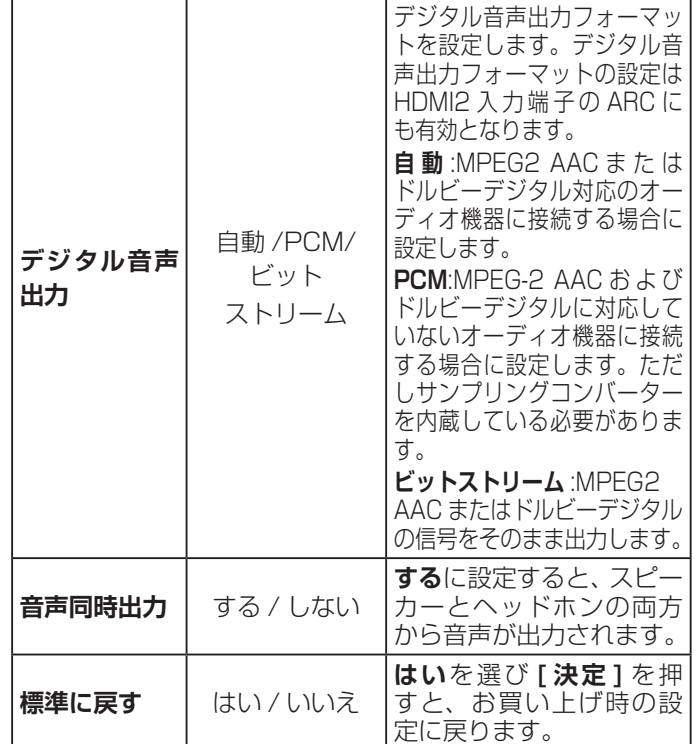

**お知らせ**

- ●音声モード、入力音量補正は、デジタル放送、HDMI 入力、ビデオ入力、録画番組再生ごとに設定できます。
- **●低音、高音、バランス、サラウンドの調整値は、音声モー ド**ごとに記憶します。
- ●イコライザーを調整しても、ヘッドホン接続端子への 音声には反映されません。
- ●ヘッドホンで音声を聴いているときは、リモコンの [音 **量 ]** で音量調整できます。ただし、**音声同時出力**を**す る**に設定しているときは、リモコンの **[ 音量 ]** で音量 調整はできません。**ヘッドホン音量**で調整してくださ い。

## <span id="page-31-0"></span>**通信設定**

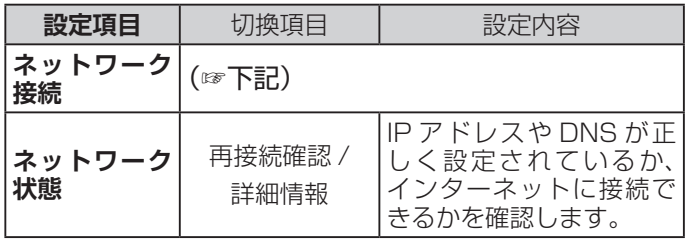

#### **● ネットワーク接続**

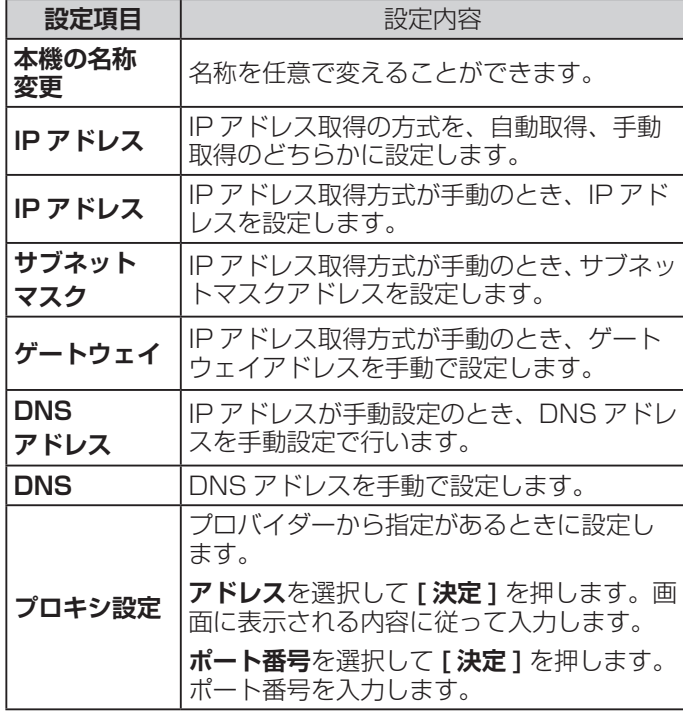

**お知らせ**

●一般のご家庭では、通常プロキシサーバーの設定は必 要ありません。

## <span id="page-31-1"></span>**タイマー設定**

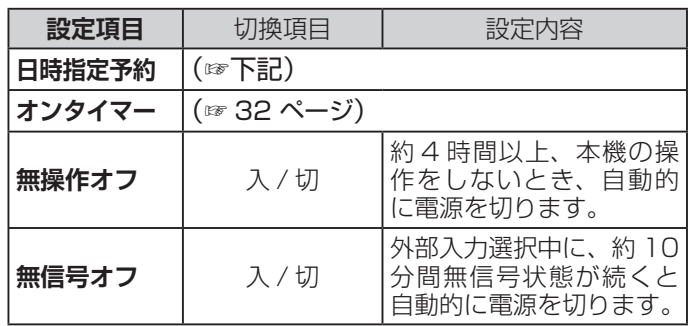

#### **お知らせ**

- ●無信号オフは、ビデオがブルーバックのときや再生が 終了した接続機器から映像信号が出力されているとき は働きません。
- ●無信号オフは、入力切換で**テレビ**に設定しているとき などは働きません。ただしアンテナが接続されていな い場合や放送休止の場合は働きます。

#### ● **日時指定予約**

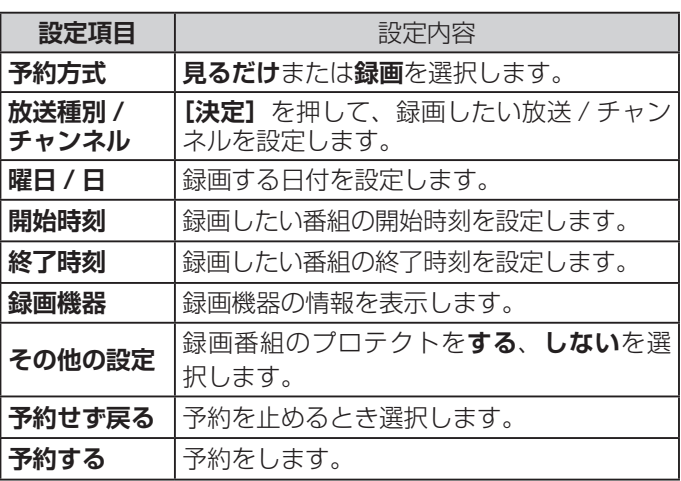

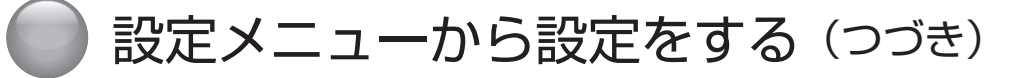

#### ● **オンタイマー**

<span id="page-32-0"></span>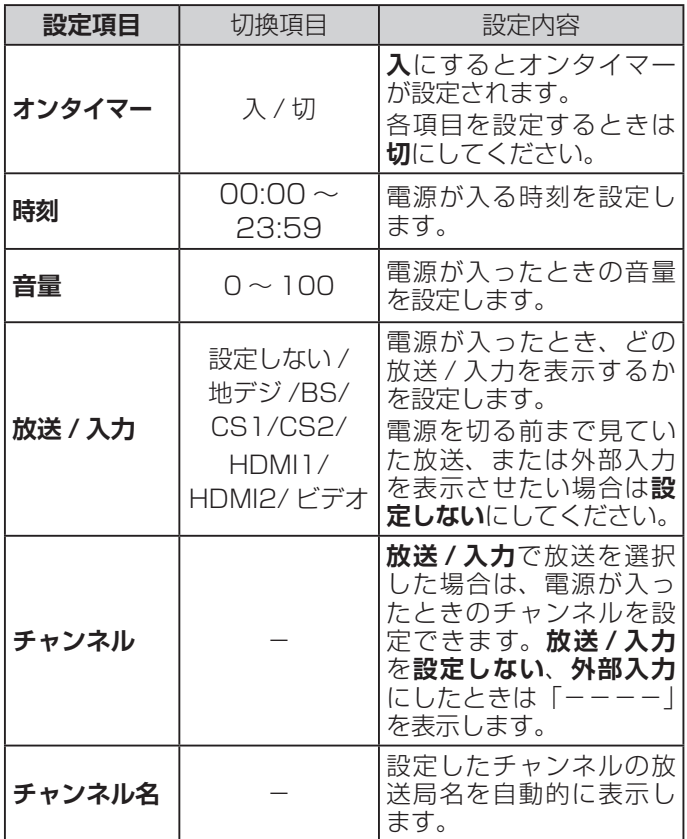

## **お知らせ**

- ●オンタイマーの設定時刻になると電源が入り、自動的 に 60 分のオフタイマーが働いて、電源が切れます。 続けてご覧になる場合は、電源が切れる前に**オフタイ マー**を**切**にしてください。
- ●オンタイマーの設定時刻になると**オンタイマー**の設定 は**切**になります。

## <span id="page-33-1"></span>**機器設定**

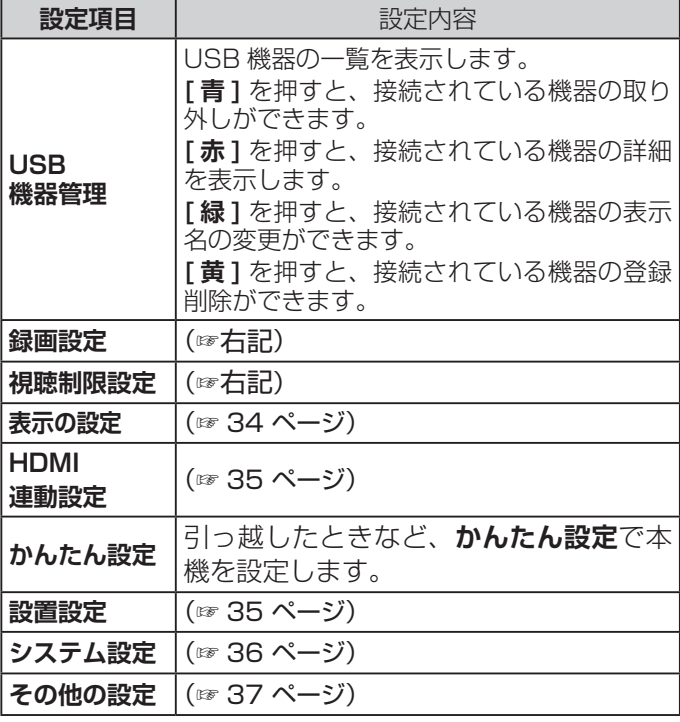

## **お知らせ**

●USB 機器管理は、**[ 残量 ]** を押しても表示できます。

#### ● **録画設定**

<span id="page-33-0"></span>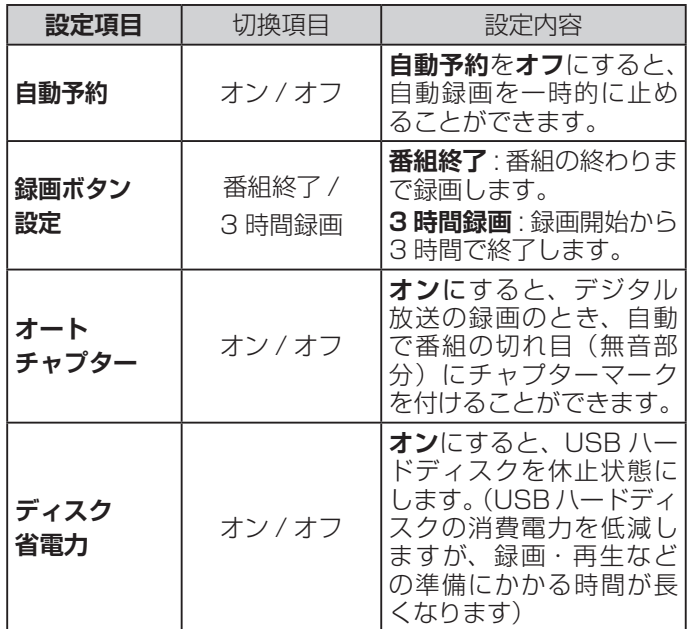

#### ● **視聴制限設定**

初めて制限設定をご使用になるとき、暗証番号の登録が必要 です。**暗証番号設定画面**が表示されます。暗証番号を 2 回入 力して登録します。2 回目以降、各項目を変更する場合には 登録した暗証番号の入力が必要です。

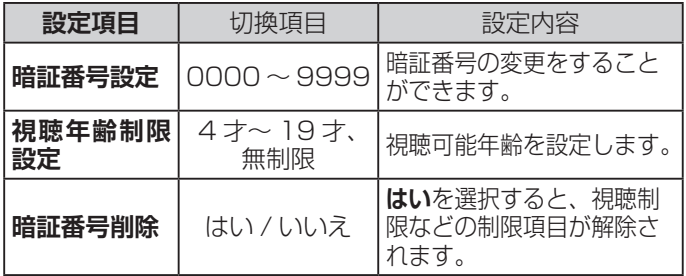

#### (お知らせ)

●年齢制限を超える番組は番組表で「.....」と表示します。

- ●**視聴年齢制限設定**を**無制限**に設定すると番組の対象年齢に 関係なく視聴できます。
- ●暗証番号は忘れずにメモしておいてください。
- ●**視聴年齢制限設定**、**暗証番号削除**は、録画中は設定できま せん。

## 設定メニューから設定をする (つづき)

## **機器設定(つづき)**

#### ● **表示の設定**

<span id="page-34-0"></span>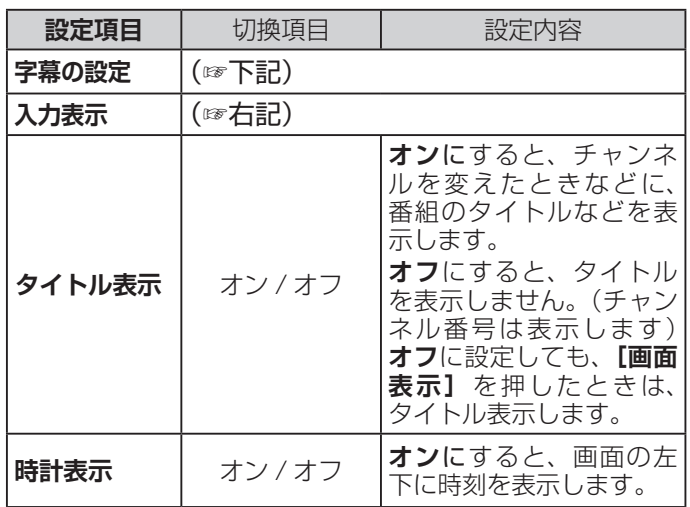

#### ● **入力表示**

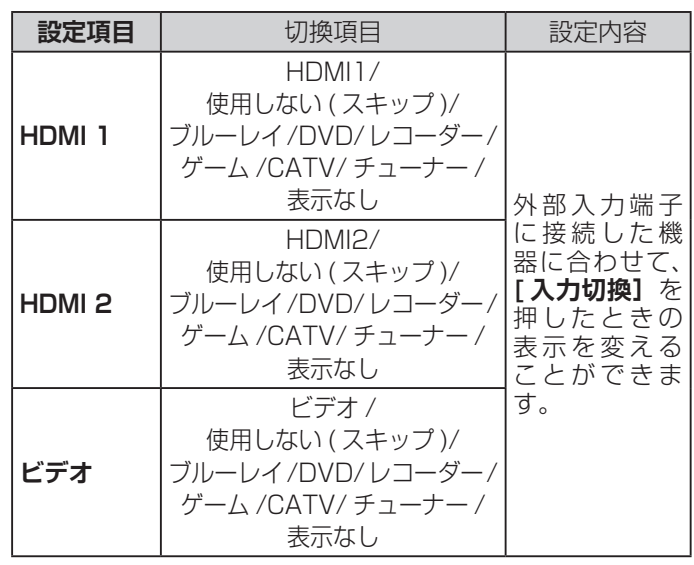

#### (お知らせ)

#### **● 字幕の設定**

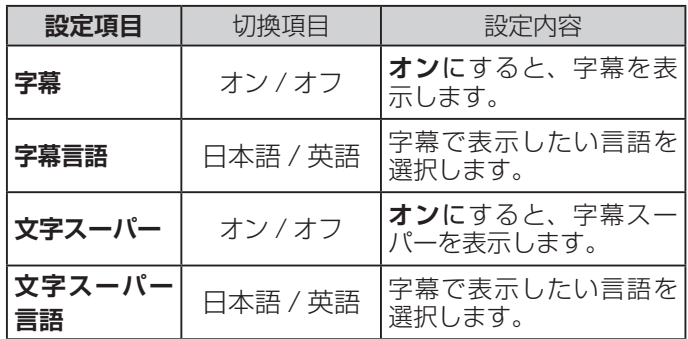

### **お知らせ**

- 字幕とはセリフを文字に起こして画面に入れ込むことで す。文字スーパーとは、状況の説明(たとえばドアをたた く音など)とセリフを含んで、画面に文字を入れ込むこと です。
- **字幕**が**オン**でも、字幕のない番組や設定した言語の字幕が ない場合、字幕は表示されません。**文字スーパー**が**オン** - ここ、『コンスルート』という。<br>- こも、文字スーパーのない番組や設定した言語の文字スー パーがない場合、文字スーパーは表示されません。

●**使用しない ( スキップ )** を選択すると、**[ 入力切換 ]** を押 したとき、接続のない外部入力を飛ばす(入力スキップす る)ことができます。

## **機器設定(つづき)**

#### ● HDMI 連動設定

<span id="page-35-0"></span>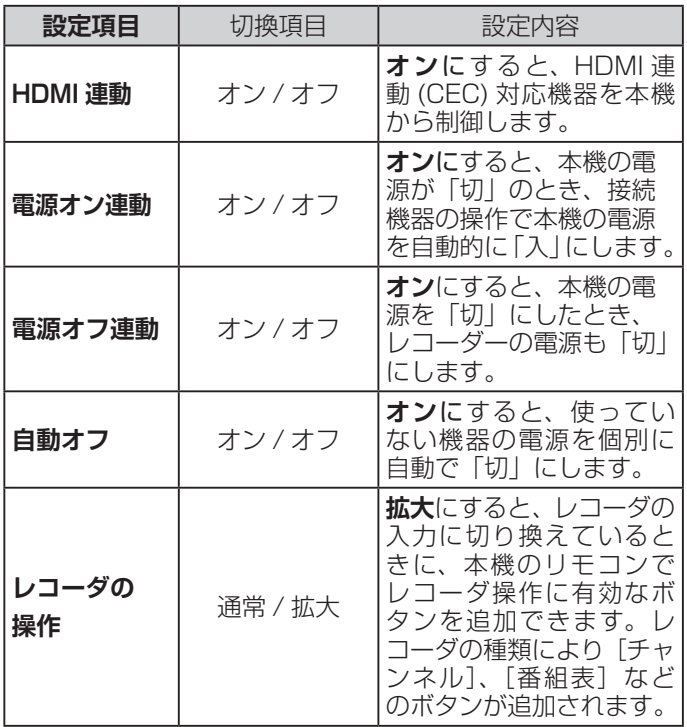

### **お知らせ**

- HDMI 連動 (CEC) に対応していない機器では操作でき ません。
- ●HDMI 連動 (CEC) を使うには、接続した機器側の設定 も必要です。詳しくは、各機器の取扱説明書をご覧く ださい。
- **●自動オフ**はレコーダーとデジタル STB に対応してい ますが、CEC 機能により動作しない場合があります。

#### ● **設置設定**

<span id="page-35-2"></span><span id="page-35-1"></span>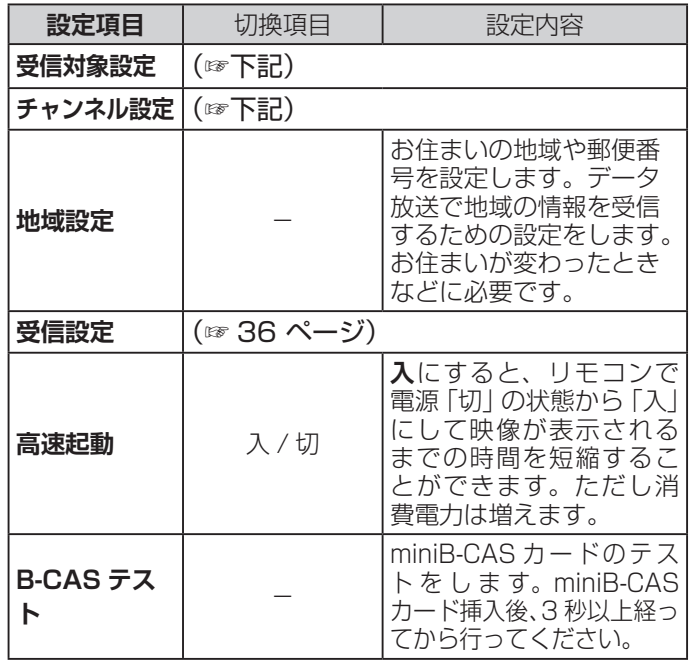

#### ● **受信対象設定**

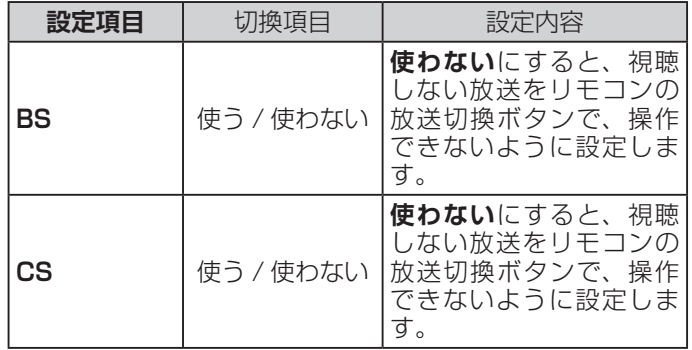

#### **● チャンネル設定**

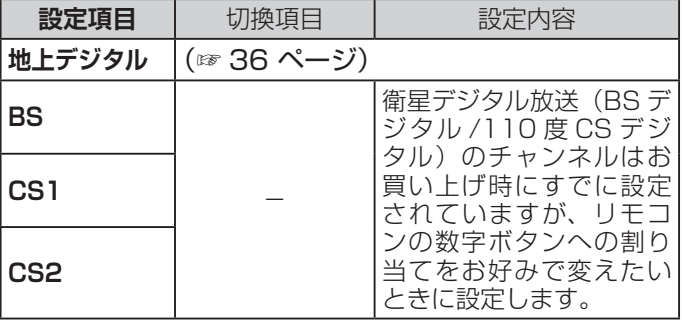

## 設定メニューから設定をする (つづき)

## **機器設定(つづき)**

#### **● 地上デジタル**

<span id="page-36-2"></span>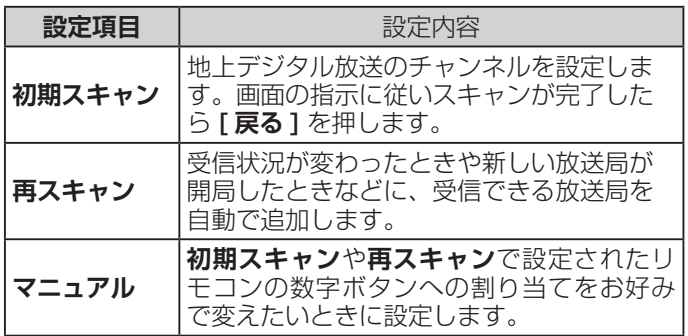

#### ● **受信設定**

<span id="page-36-1"></span>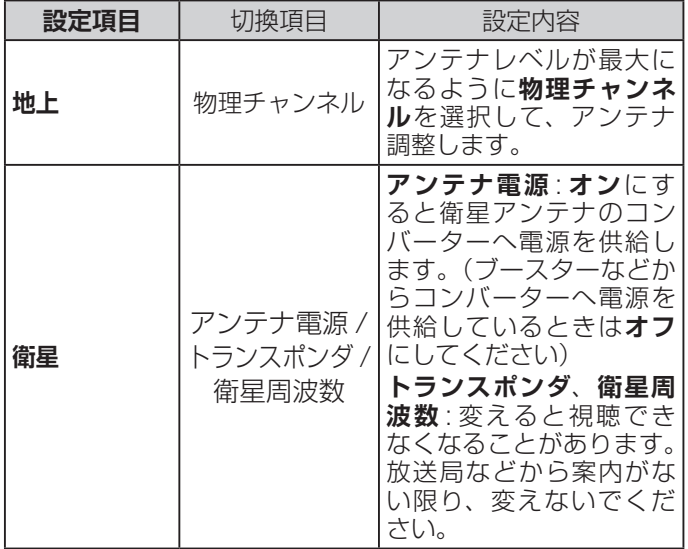

#### **● システム設定**

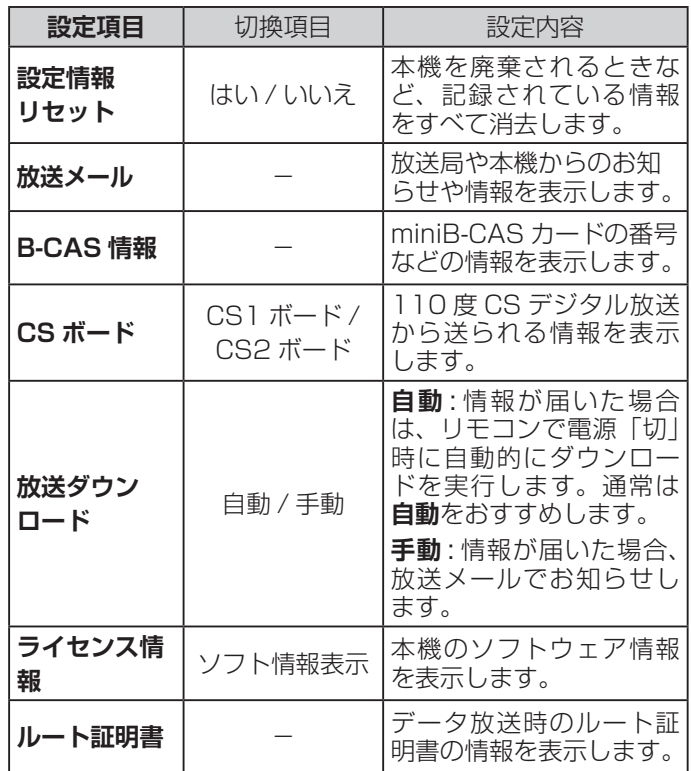

<span id="page-36-0"></span>**お知らせ**

- ●設定情報をリセットすると、本機に記録されているお客 様の操作に関する個人情報(メールやデータ放送のポイ ントなど)は、すべて消去されます。
- ●設定情報をリセットすると、本機で録画・再生に使用 した USB ハードディスクの登録情報も削除されるため、 USB ハードディスクの録画番組を再生できなくなりま す。
- ●設定情報をリセットしても、**視聴制限設定**で設定した 暗証番号は消去されません。**視聴制限設定**の**暗証番号 削除**で消去してください。
- ●設定情報をリセットしても、双方向データ放送をご利 用の場合、本機からの操作により、放送局に登録され た情報は、この操作では消去されませんのでご注意く ださい。それぞれのサービスで情報の消去操作(退会 手続きなど)を行ってください。
- ●放送ダウンロードはデジタル放送経由でデータを本機に 取り込み、本機のソフトウェアを最新のものに書き換え ます。

## **機器設定(つづき)**

## ● その他の設定

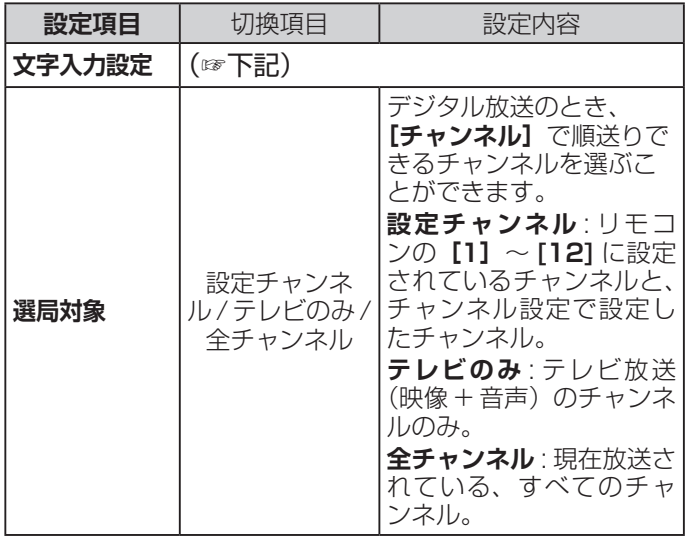

## <span id="page-37-1"></span>● **文字入力設定**

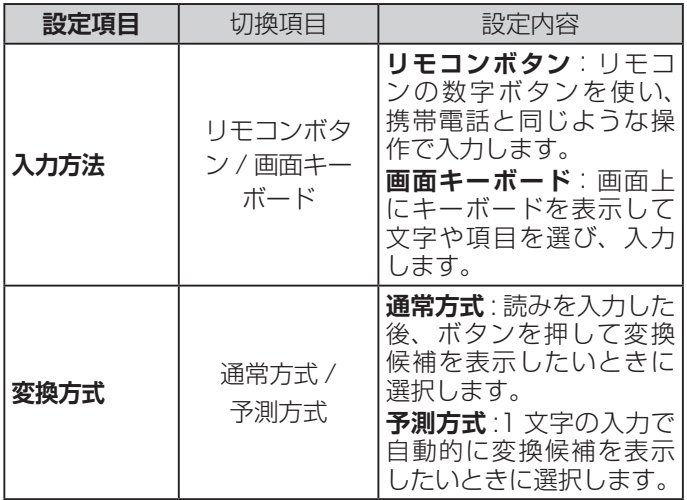

## <span id="page-37-0"></span>**機器情報**

### ● **ID 表示**

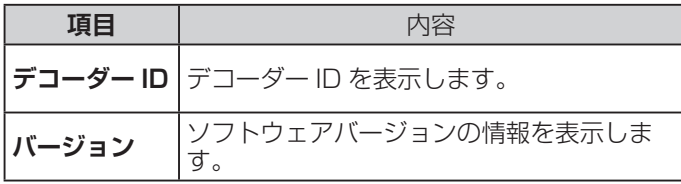

# <span id="page-38-1"></span><span id="page-38-0"></span>サブメニューについて

**● [ サブメニュー]** を押してサブメニューを表示させ、さまざまな便利機能を使うことができます。 **● サブメニューの内容は、[サブメニュー]** を押すときの、使用状況によって変わります。

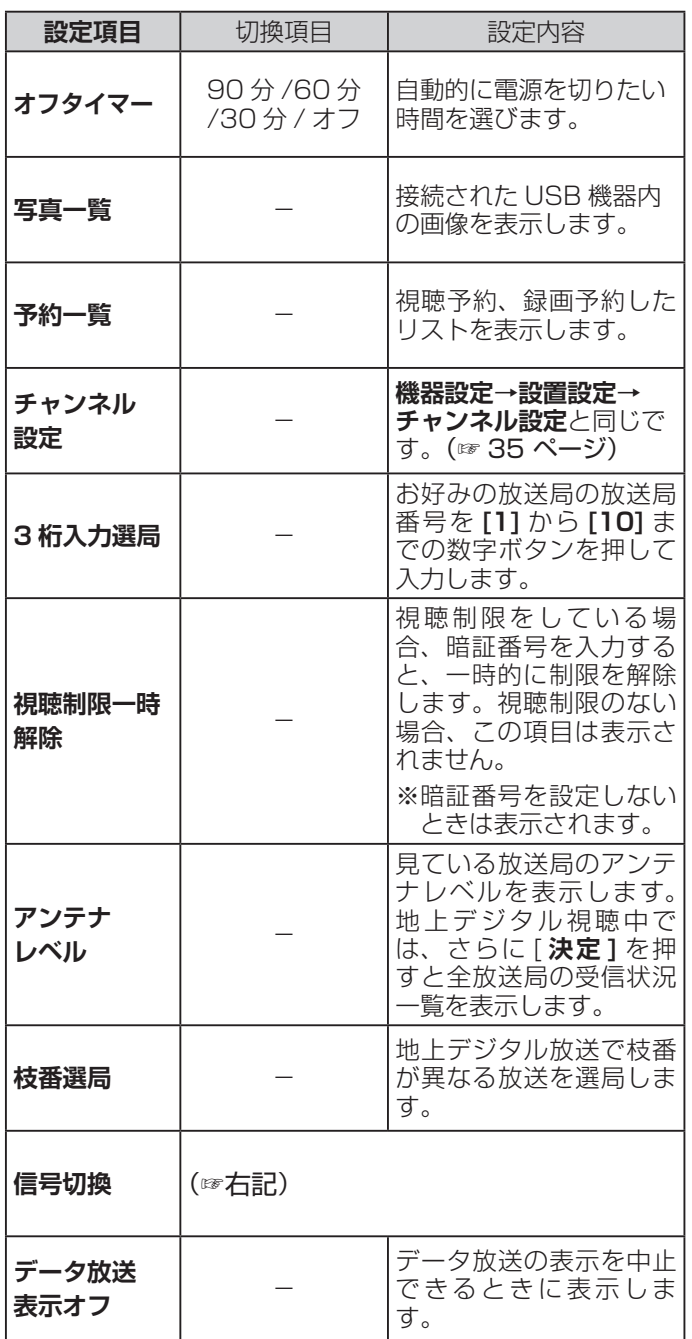

#### **● 信号切換**

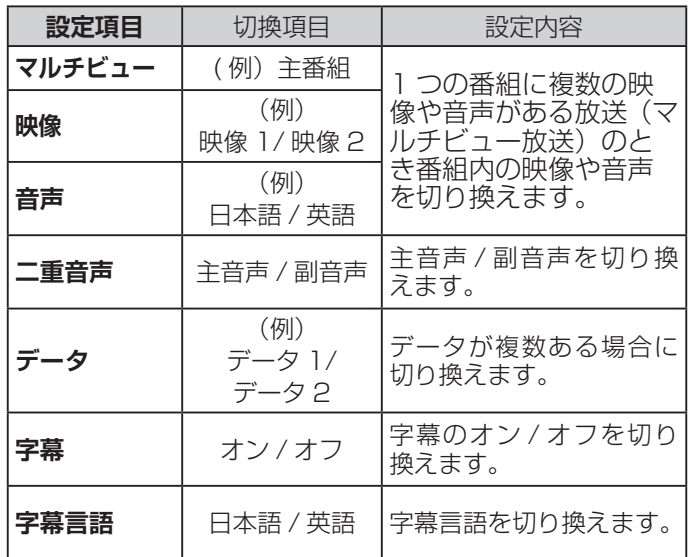

### **お知らせ**

- ●マルチビュー対応の放送は 1 つの番組に複数の映像のあ る放送です。
- ●信号切換で表示される設定項目は番組によって変わりま す。
- マルチビュー、映像、音声、二重音声、データの設定項目は、 番組によって変わります。

## <span id="page-39-0"></span>故障かな ? と思ったら

## **お問い合わせの前に**

## **まず、以下の点をご確認ください。**

- ◦アンテナ線や電源コード、その他の接続
- ◦入力切換の設定

**以下の状態は故障ではありません。**

## **画面の中に、点灯したままの点、または点灯 しない点がある**

画面上に赤や青、緑の点(輝点)が消えなかったり、黒 い点(滅点)が表れたりしますが、故障ではありません。 液晶画面は非常に精密な技術で作られており、99.99% 以上の有効画素がありますが、ごくわずかの画素欠けや 常時点灯する画素があります。

## **ときどき「ピシッ」というきしみ音が出る**

周囲との温度差によってキャビネットがわずかに伸縮す るために起こる音です。故障ではなく、性能などにおよ ぼす悪影響もありません。

## **デジタル放送のチャンネルを変えたり、番組 が切り換わったりするときにノイズが出る**

デジタルハイビジョン信号と標準テレビ信号など、映像 の解像度が変化するときに、同期信号など白い線が見え ることがあります。

## **豪雨や豪雪のときに、映像が乱れたり、まっ たく映らなくなったりする**

衛星放送のアンテナは、比較的天候の影響を受けやすい ため、豪雨や豪雪の際は受信感度が落ちることがありま す。受信する地域が晴れていても、放映している地域の 天候が悪いと、映りが悪くなることがあります。

#### **深夜一時的に映像が映らなくなる**

春分の日や秋分の日の前後 20 日程度は、人工衛星が地 球の陰に入るため、深夜一時的に映像が見られなくなる ことがあります。

## **原因と解決法**

#### **●全般**

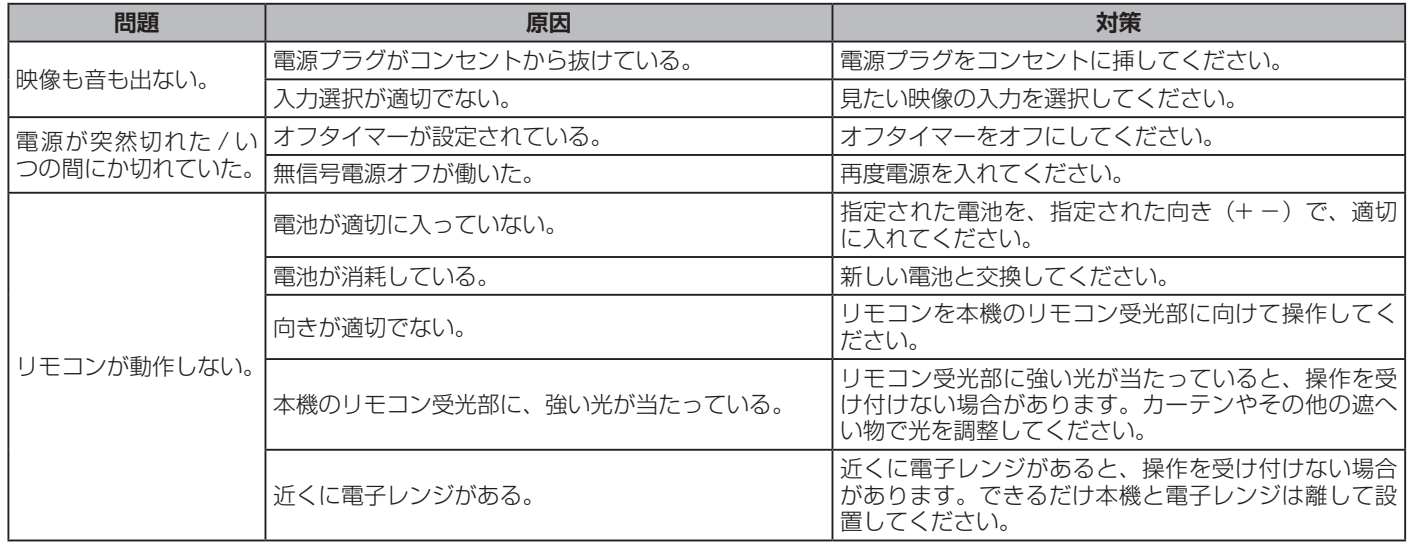

#### **●映像(全般)**

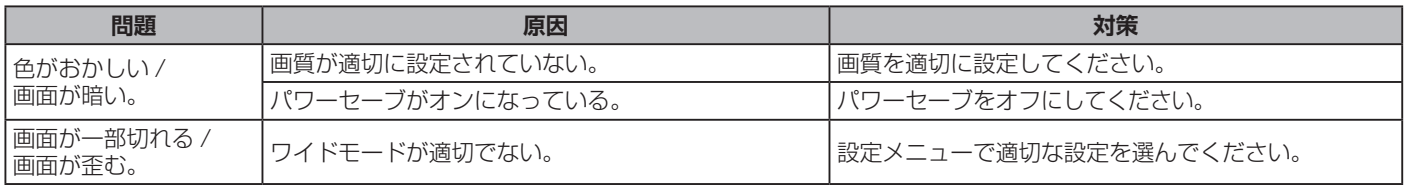

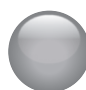

故障かな ? と思ったら (つづき)

## **●映像(デジタル放送)**

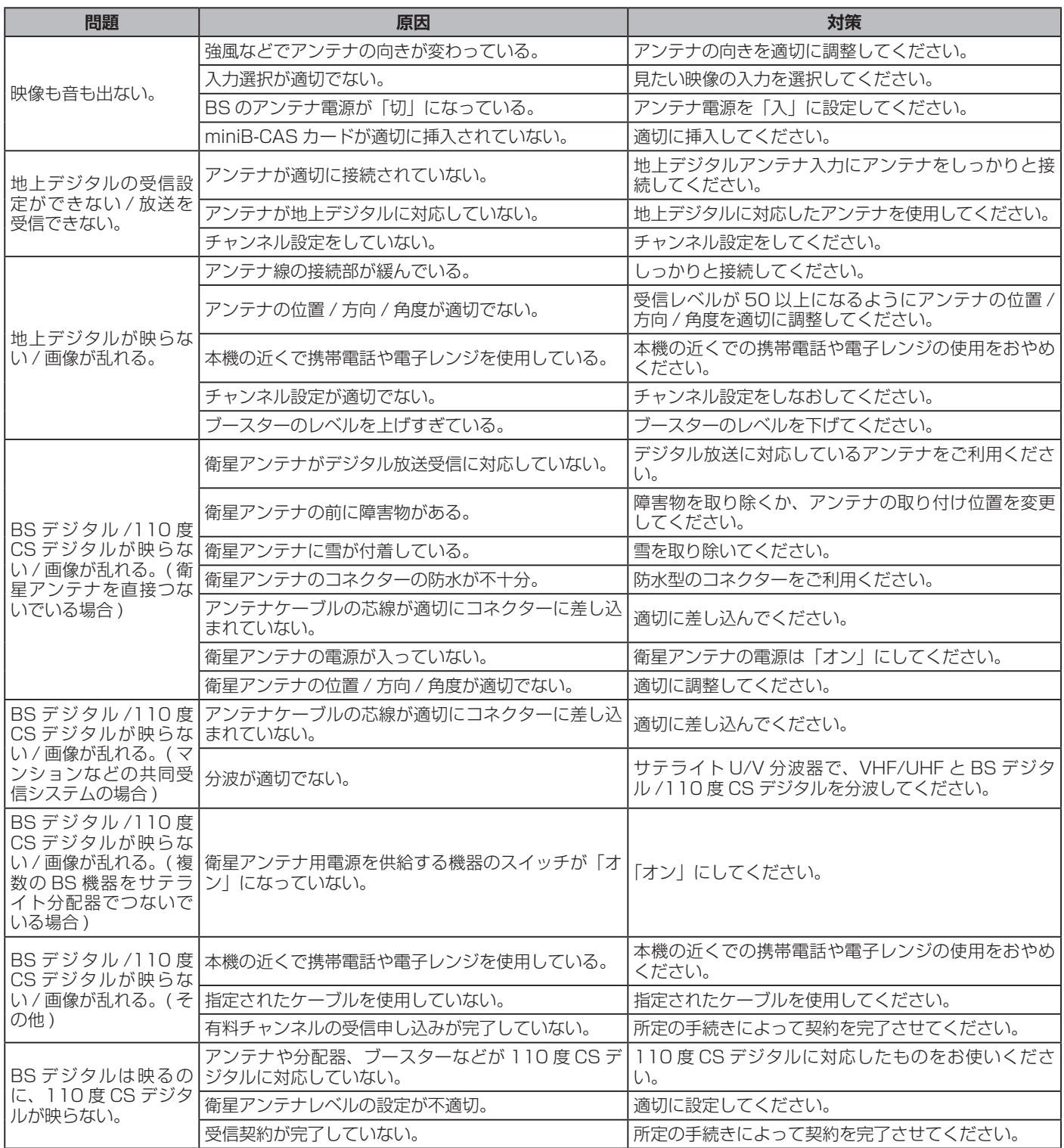

## **●接続した機器について**

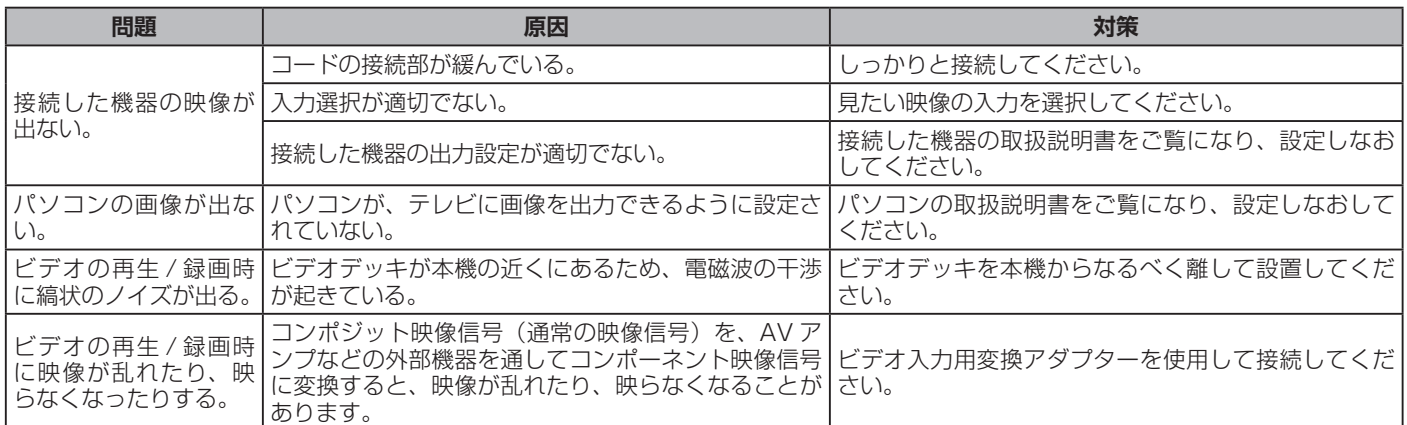

### **●音声(全般)**

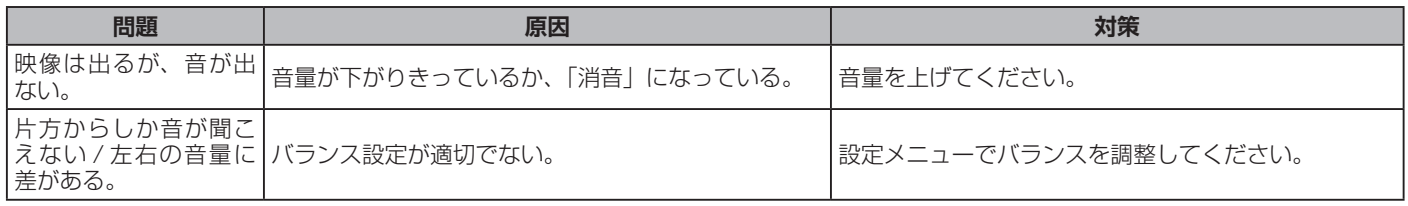

## **●音声(デジタル放送)**

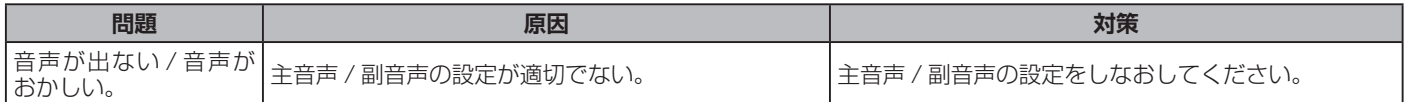

## ●音声(接続した機器)

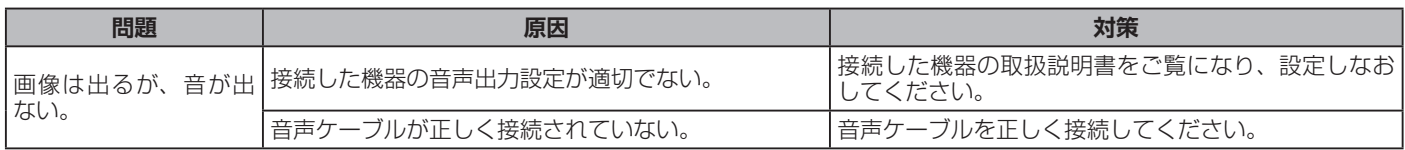

## **●番組表**

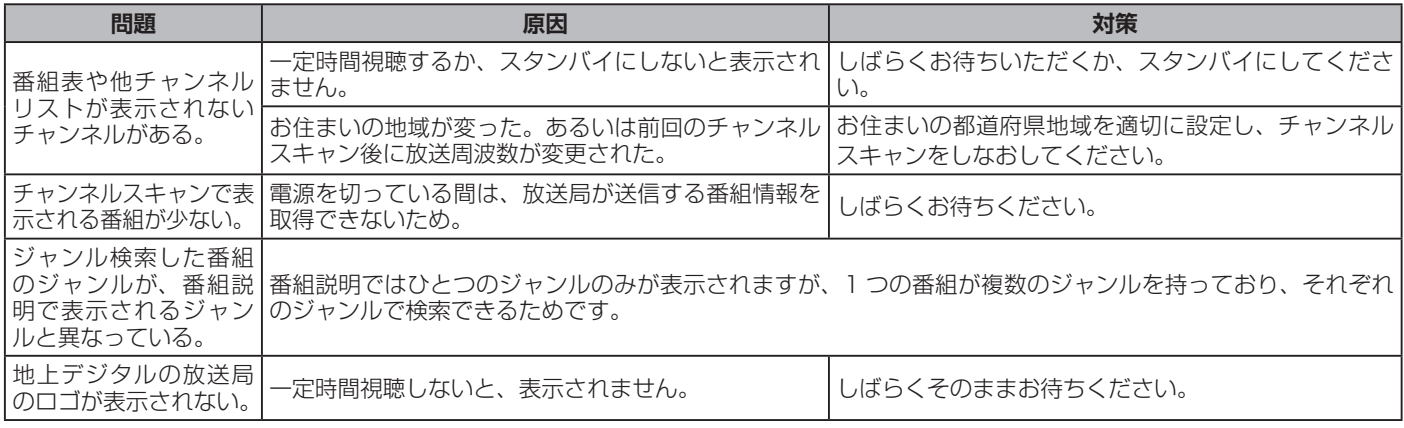

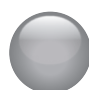

## 故障かな ? と思ったら (つづき)

## **● USB ハードディスクへの録画や編集について**

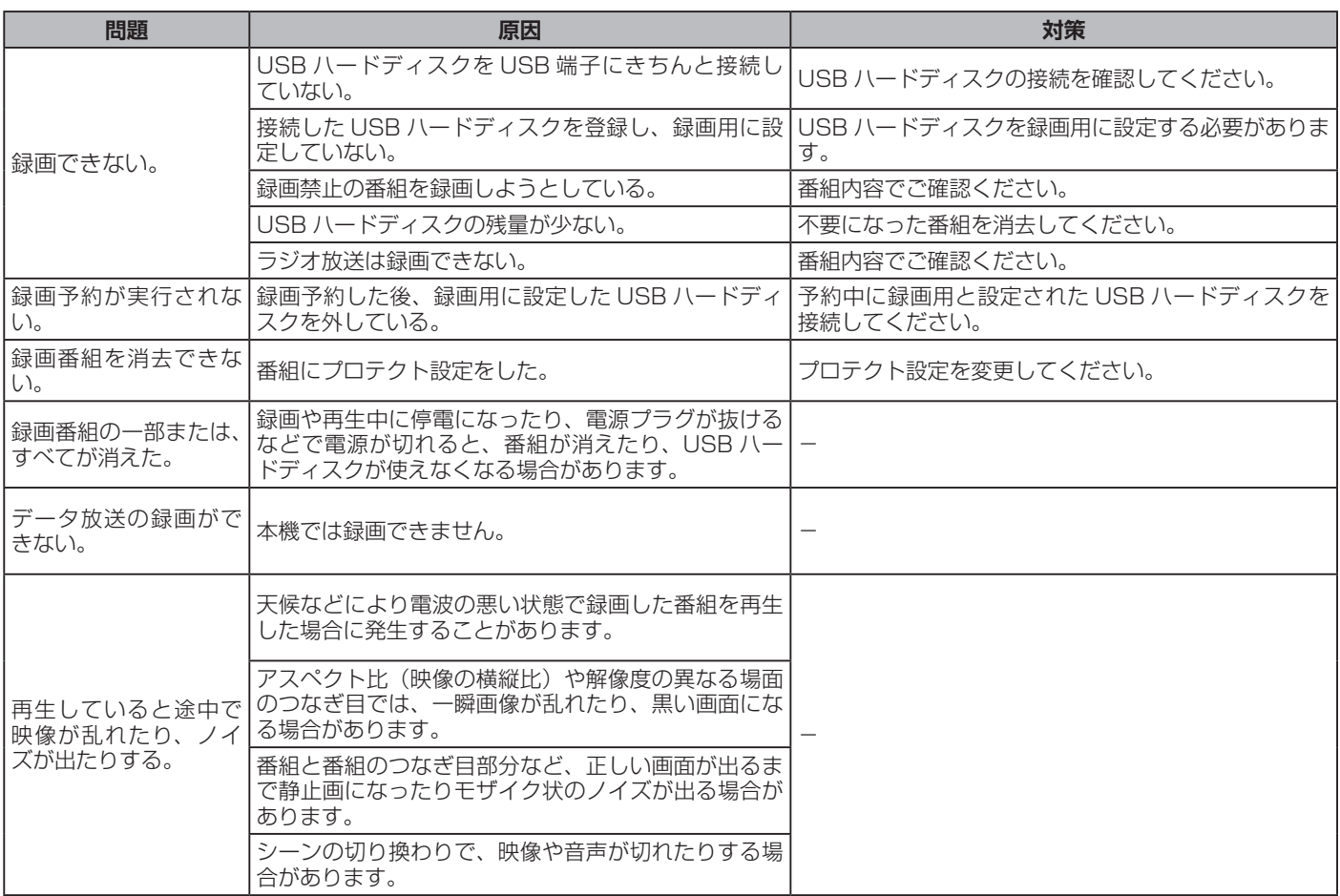

## ●その他

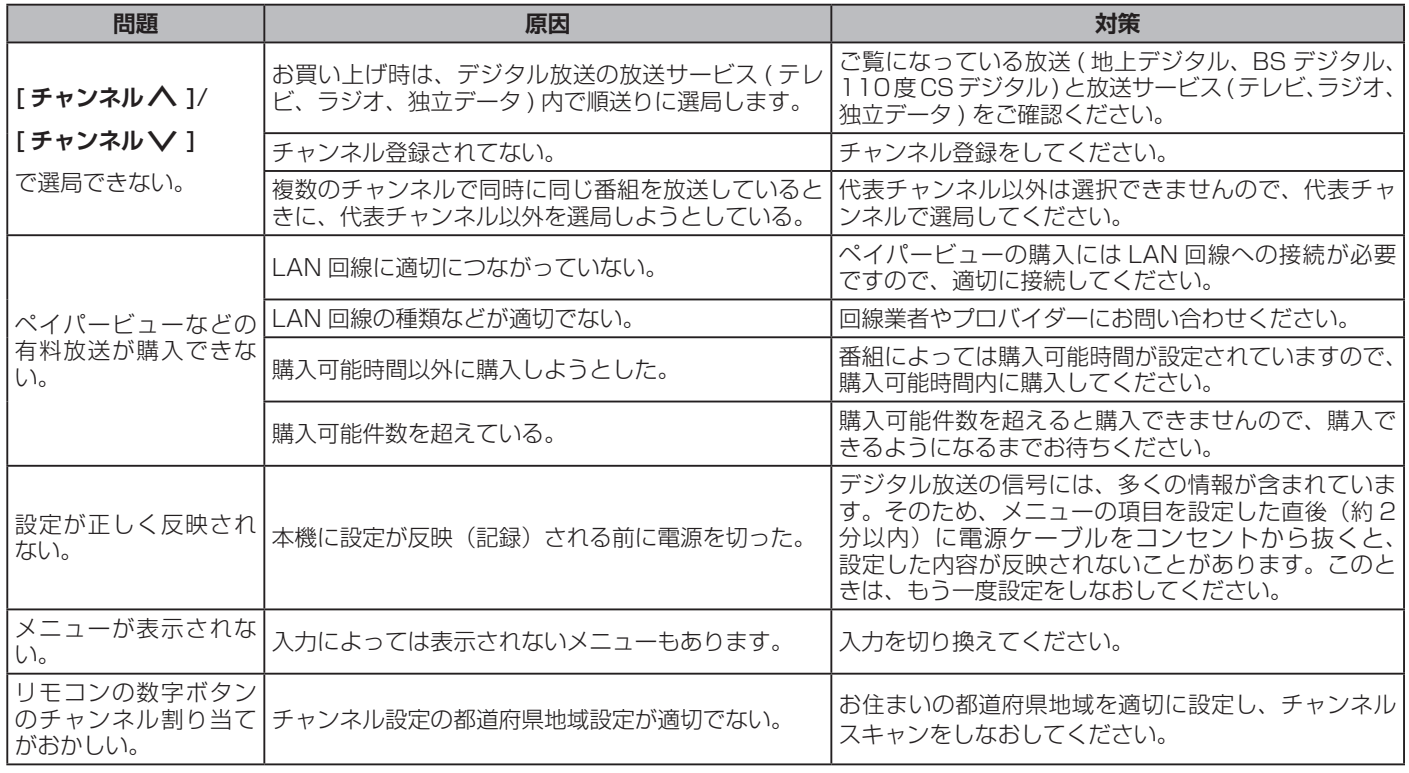

## **サポートセンター**

フリーダイヤル:0120-835-111 受付時間:365 日 9:00 ~ 18:00 FAX:0570-06-1117( 有料) メールフォーム:https://www.hisense.co.jp/contact/

## **ハイセンスジャパン株式会社**

〒 212-0058 神奈川県川崎市幸区鹿島田1丁目1番2号 https://www.hisense.co.jp

本書に記載されている内容は、予告なく変更されることがあります。あらかじめご了承ください。 本書の内容を無断で転載、コピーすることは禁止されております。 © Hisense Japan Corporation